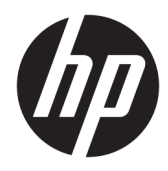

Manual do Utilizador

HP Thin Client

© Copyright 2019 HP Development Company, L.P.

Windows é uma marca comercial registada ou marca comercial da Microsoft Corporation nos Estados Unidos e/ou noutros países.

As informações contidas neste documento estão sujeitas a alterações sem aviso prévio. As únicas garantias para os produtos e serviços da HP estão definidas nas declarações de garantia expressa que acompanham esses produtos e serviços. Nenhuma declaração constante neste documento deverá ser interpretada como constituindo uma garantia adicional. A HP não se responsabiliza por erros técnicos e editoriais ou por omissões neste documento.

Primeira edição: março de 2019

Número de publicação do documento: L58978-131

#### **Aviso do produto**

Este manual do utilizador descreve funcionalidades que são comuns à maioria dos modelos. Algumas funcionalidades podem não estar disponíveis no seu computador.

Nem todas as funcionalidades estão disponíveis em todas as edições ou versões do Windows. O sistema pode necessitar de hardware, controladores e/ou software ou BIOS atualizados e/ou adquiridos em separado para tirar todo o partido da funcionalidade do Windows. O Windows 10 é atualizado automaticamente, esta funcionalidade está sempre ativada. Podem ser aplicadas taxas de ISP e poderão existir requisitos adicionais ao longo do tempo para as atualizações. Consulte <http://www.microsoft.com>.

Para aceder aos manuais do utilizador mais recentes, vá até <http://www.hp.com/support> e siga as instruções para localizar o seu produto. Em seguida, selecione **Manuais do Utilizador**.

#### **Termos do software**

Ao instalar, copiar, transferir ou utilizar de outro modo qualquer produto de software préinstalado neste computador, concorda ficar sujeito aos termos deste Contrato de Licença de Utilizador Final (EULA) HP. No caso de não aceitar os termos desta licença, a sua única solução consiste em devolver todo o produto não utilizado (hardware e software) dentro de um prazo de 14 dias, para obter um reembolso completo de acordo com a política de reembolso do vendedor.

Para mais informações ou para solicitar um reembolso completo do preço de compra do computador, contacte o seu vendedor.

# **Acerca deste manual**

**AVISO!** Indica uma situação perigosa que, se não for evitada, **pode** resultar em lesões graves ou morte.

- **CUIDADO:** Indica uma situação perigosa que, se não for evitada **pode** resultar em lesões ligeiras ou moderadas.
- **IMPORTANTE:** Indica informações consideradas importantes, mas não associadas a perigo (por exemplo, mensagens relativas a danos materiais). Alerta o utilizador para o facto de que o incumprimento do procedimento exatamente como descrito pode resultar na perda de dados ou em danos no hardware ou software. Contém também informações essenciais para explicar um conceito ou concluir uma tarefa.
- **WOTA:** Contém informações adicionais para destacar ou complementar pontos importantes no texto principal.
- **SUGESTÃO:** Fornece sugestões úteis para realizar uma tarefa.

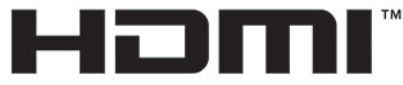

HIGH-DEFINITION MULTIMEDIA INTERFACE

Este produto incorpora tecnologia HDMI.

# Índice

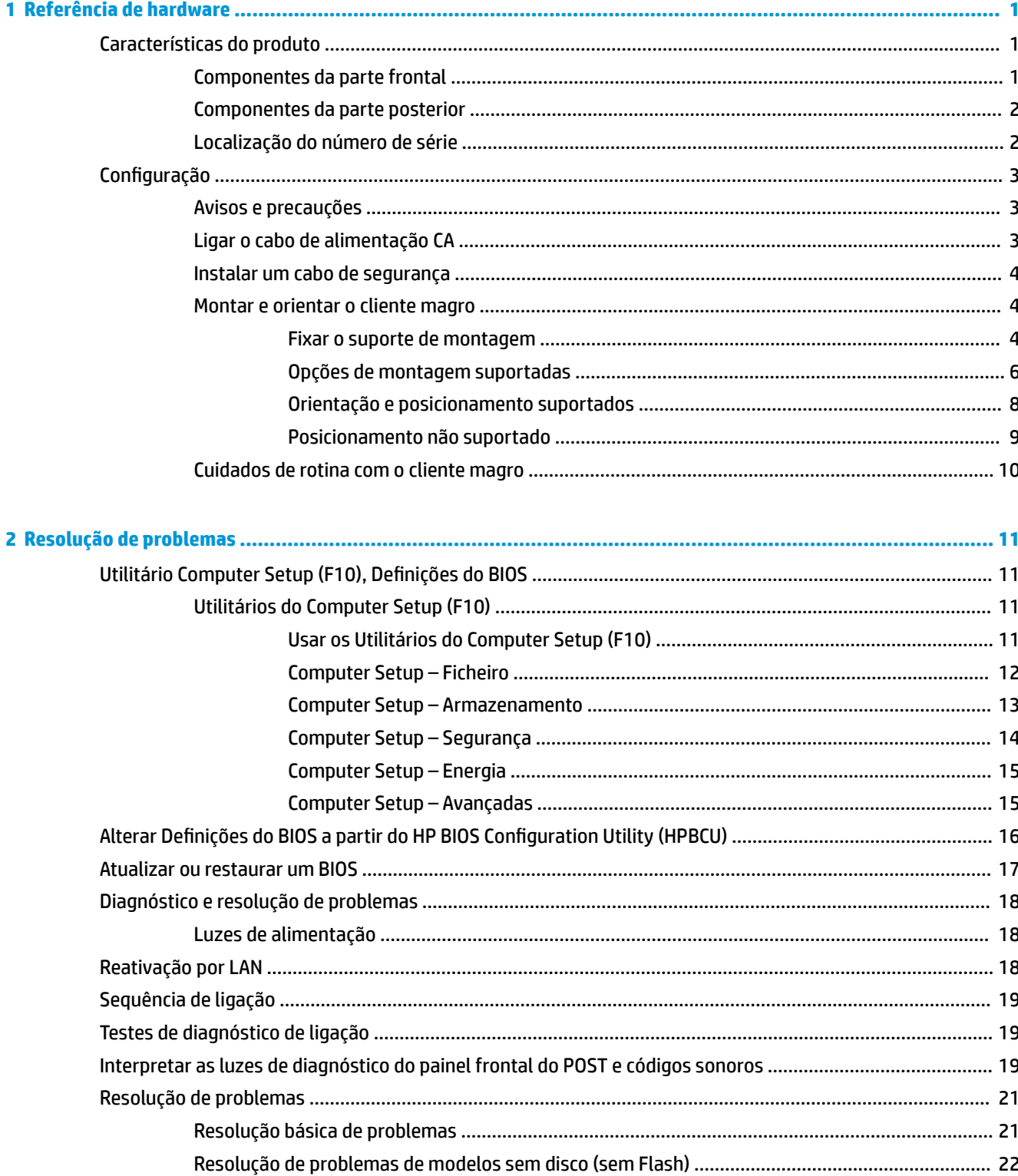

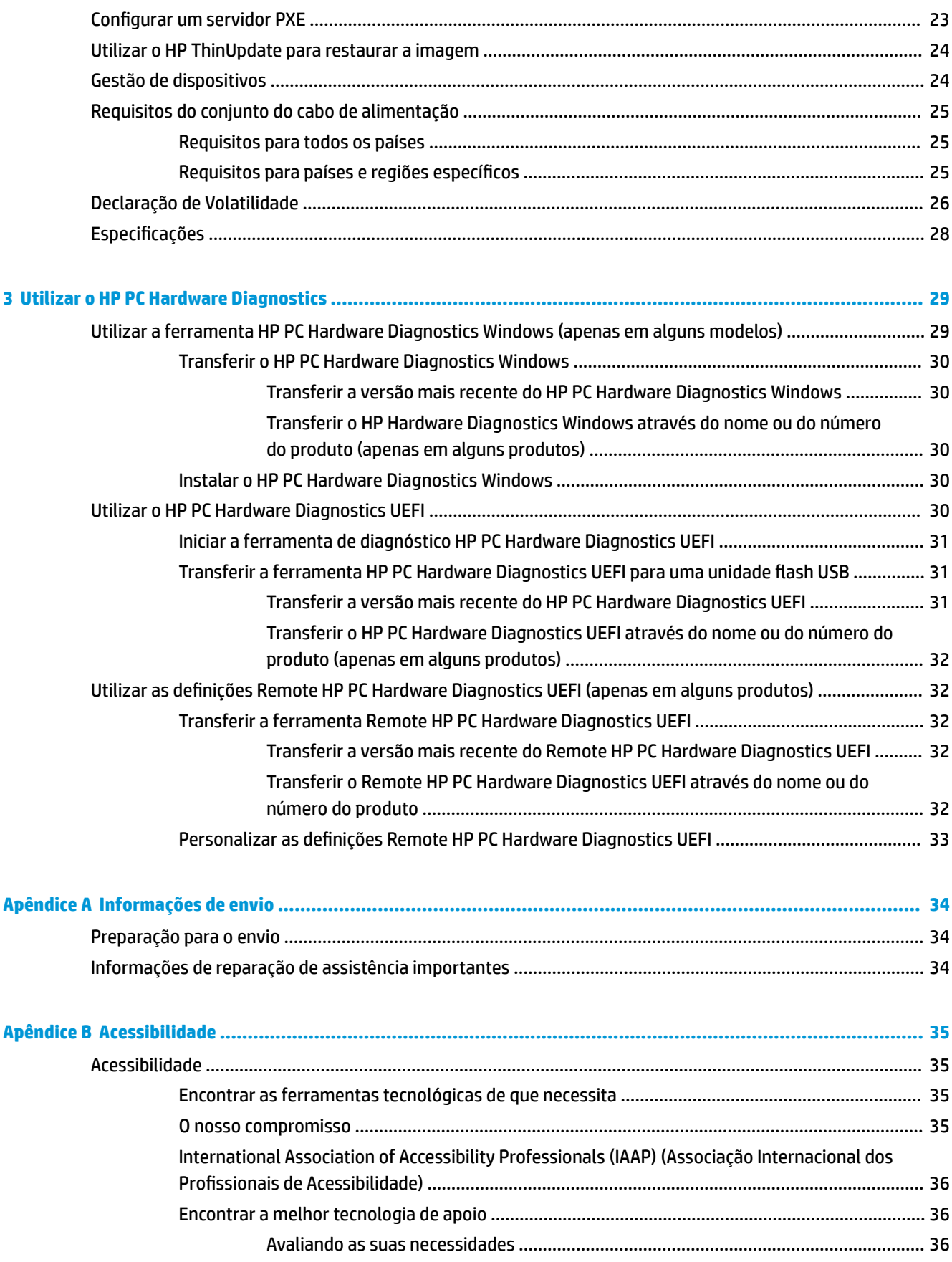

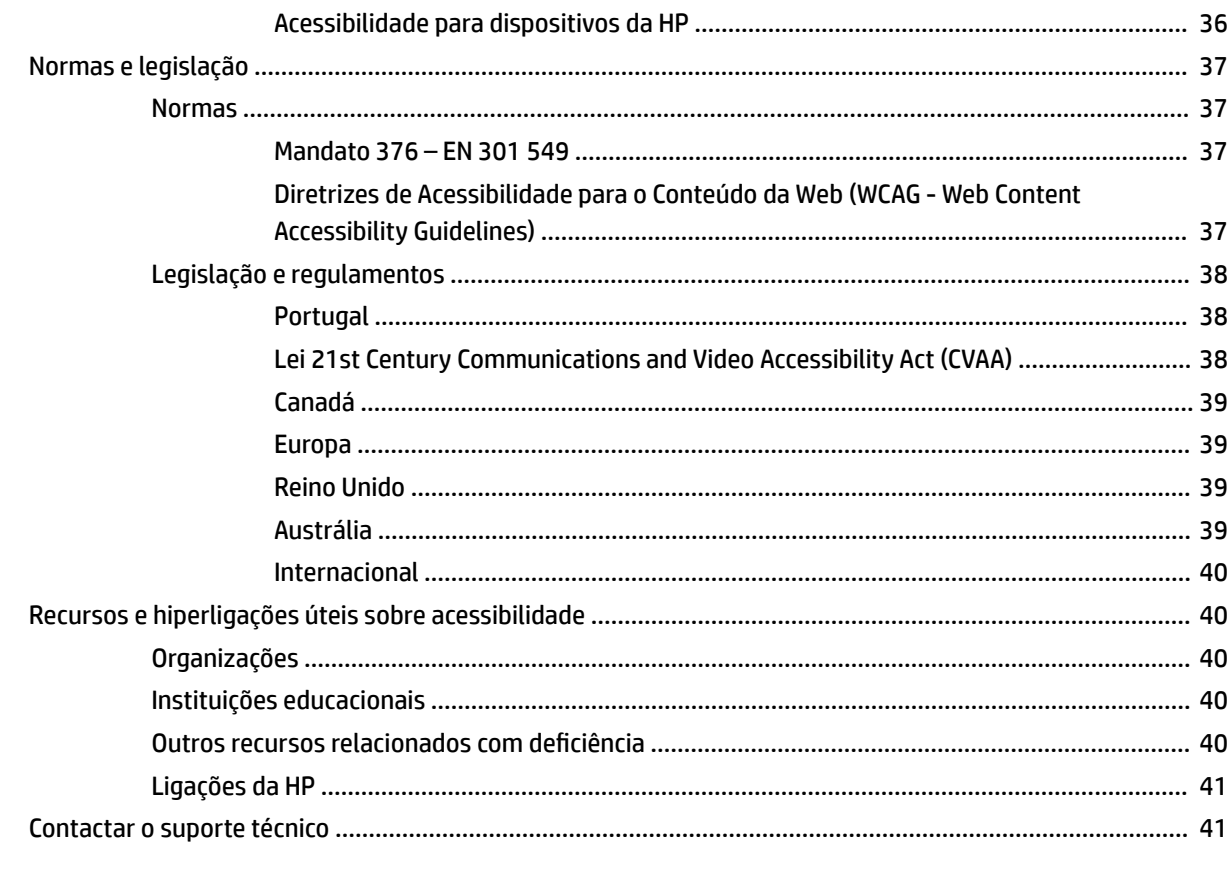

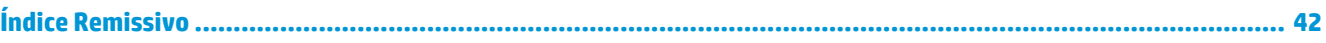

# <span id="page-8-0"></span>**1 Referência de hardware**

# **Características do produto**

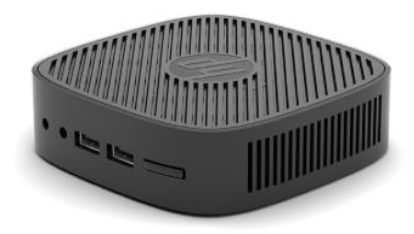

Para obter as especificações mais recentes ou especificações adicionais deste produto, vá até <http://www.hp.com/go/quickspecs>e procure pelo seu modelo específico para localizar as QuickSpecs específicas do modelo.

Estão disponíveis várias opções para o seu cliente magro. Para mais informações sobre algumas das opções disponíveis, vá até <http://www.hp.com>e procure o seu modelo específico.

# **Componentes da parte frontal**

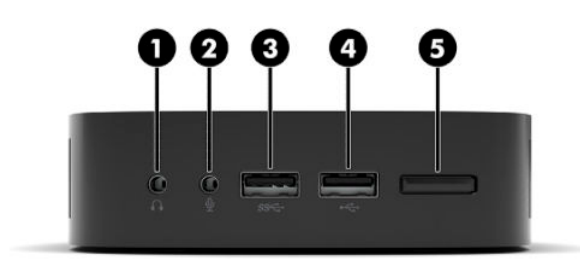

#### **Tabela 1-1 Componentes da parte frontal**

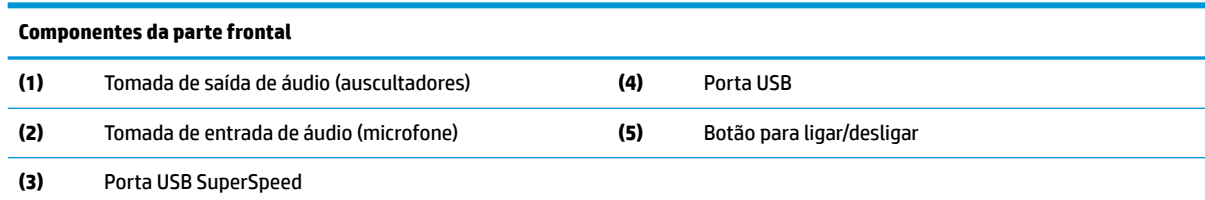

# <span id="page-9-0"></span>**Componentes da parte posterior**

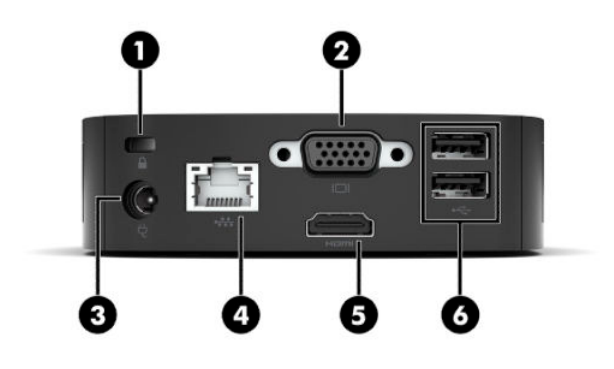

#### **Tabela 1-2 Componentes da parte posterior**

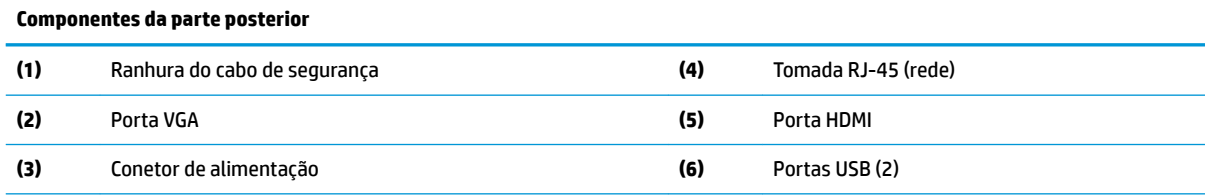

**IMPORTANTE:** Devido a limitações de consumo de energia de sistema, se as portas USB no painel traseiro estiverem ocupadas por um teclado e rato, o sistema não suporta outro dispositivo, como um dispositivo de armazenamento externo. Tem de utilizar um dispositivo com um cabo de alimentação externa fornecido com o dispositivo.

## **Localização do número de série**

Cada cliente magro inclui um número de série exclusivo localizado como se mostra na seguinte ilustração. Tenha este número consigo quando contactar o suporte ao cliente HP para obter assistência.

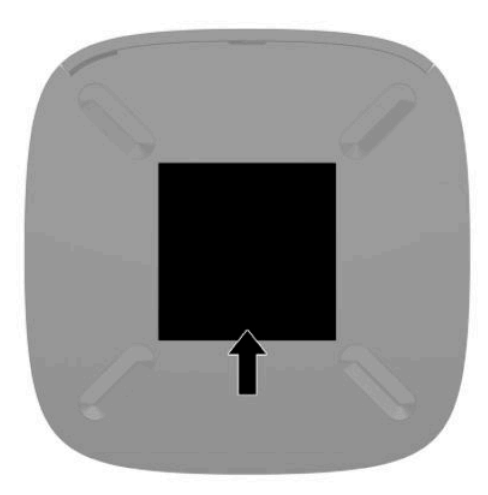

# <span id="page-10-0"></span>**Configuração**

# **Avisos e precauções**

Antes de efetuar atualizações, certifique-se de que lê com atenção todas as instruções, atenções e avisos aplicáveis deste manual.

**AVISO!** Para reduzir o risco de ferimentos pessoais ou danos materiais resultantes de choque elétrico, superfícies quentes ou incêndio:

Instale o cliente magro numa localização onde não seja provável haver crianças presentes.

Não ligue conectores de telecomunicações ou telefone aos receptáculos do controlador de interface de rede (NIC).

Ligue o cabo de alimentação a uma tomada elétrica facilmente acessível em todas as situações.

Se o cabo de alimentação possui uma ficha de ligação de 3 pinos, ligue o cabo a uma tomada elétrica de 3 pinos com ligação à terra.

Desligue o fornecimento de energia ao computador removendo o cabo de alimentação da tomada elétrica. Quando desligar o cabo de alimentação da tomada elétrica, segure no cabo pela ficha.

**AVISO!** Para reduzir o risco de lesões graves, leia o *Guia de Segurança e Conforto* fornecido com os manuais do utilizador. Este quia descreve a configuração correta da estação de trabalho, bem como a postura e hábitos adequados em termos de saúde e segurança para os utilizadores de computadores. O *Guia de Segurança e Conforto* também disponibiliza informações importantes de segurança mecânica e elétrica. O *Guia de Segurança e Conforto* encontra-se igualmente disponível online em [http://www.hp.com/ergo.](http://www.hp.com/ergo)

**NOTA:** Está disponível na HP um suporte de montagem opcional para montar o cliente magro numa parede, secretária ou braço oscilante.

# **Ligar o cabo de alimentação CA**

- **1.** Ligue o transformador a uma tomada elétrica (1).
- **2.** Ligue o transformador ao cliente magro (2).

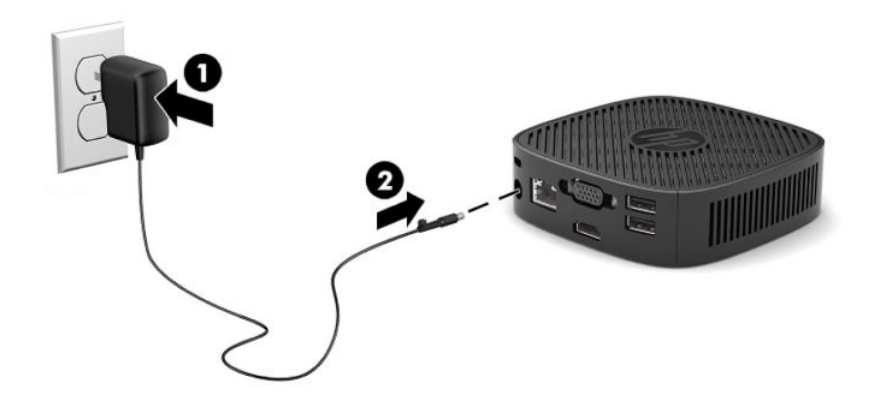

# <span id="page-11-0"></span>**Instalar um cabo de segurança**

Pode fixar o monitor a um objeto fixo com um cabo de segurança opcional, disponível na HP. Utilize a chave fornecida para fixar e remover o cadeado.

**W NOTA:** O cabo de segurança foi concebido para funcionar como dissuasor, mas poderá não impedir que o computador seja furtado ou utilizado indevidamente.

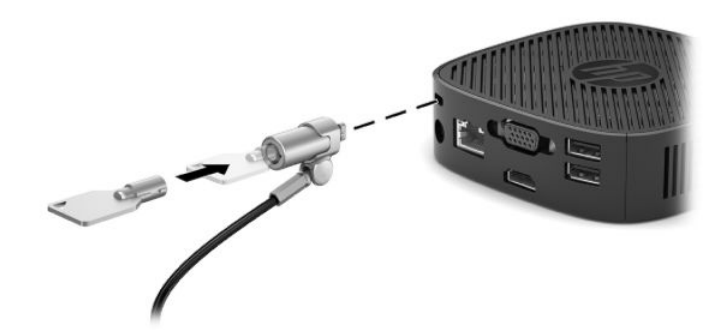

### **Montar e orientar o cliente magro**

#### **Fixar o suporte de montagem**

É incluído um suporte de montagem para montar o cliente magro numa parede, secretária ou braço oscilante.

Esta unidade tem quatro pontos de montagem, que estão acessíveis removendo os pés de borracha na parte inferior do cliente magro. Estes pontos de montagem respeitam a norma VESA (Video Electronics Standards Association), a qual fornece interfaces de montagem padrões da indústria para ecrãs planos (EP), tais como monitores de ecrã plano, ecrãs planos e televisores de ecrã plano. O suporte de montagem estabelece a ligação a pontos de montagem VESA de 75 mm e 100 mm, permitindo-lhe montar o cliente magro numa grande variedade de orientações.

### **W** NOTA: Ao montar num cliente magro, utilize os parafusos de 8 mm fornecidos com o cliente magro.

Para fixar o suporte de montagem:

**1.** Coloque o cliente magro virado ao contrário.

**2.** Remova os dois pés de borracha dos orifícios na parte inferior do cliente magro que estão mais próximo da parte frontal da unidade. Para remover um pé de borracha, aperte a parte frontal do pé (1) para dentro para levantá-lo para cima, em seguida, aperte os dois lados do pé (2) para soltar os lados e, em seguida, levante o pé para fora da unidade (3).

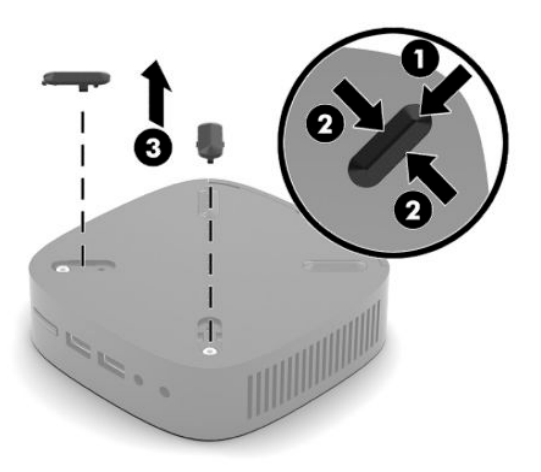

**3.** Posicione o suporte de montagem na parte inferior do cliente magro com a extremidade grande a projetar-se do cliente magro. Utilize dois parafusos de 8 mm incluídos com o cliente magro para fixar o suporte de montagem.

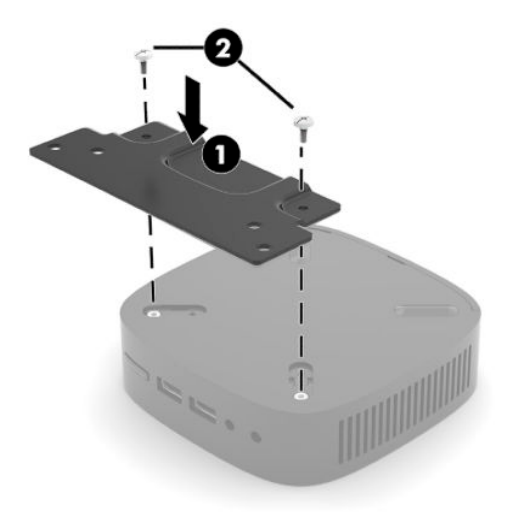

**4.** Fixe o suporte de montagem a uma parede, secretária ou braço oscilante utilizando os orifícios roscados de 75 mm ou 100 mm do suporte de montagem.

## <span id="page-13-0"></span>**Opções de montagem suportadas**

As imagens seguintes ilustram algumas das opções de montagem compatíveis com o suporte de montagem.

● Na parte posterior de um monitor:

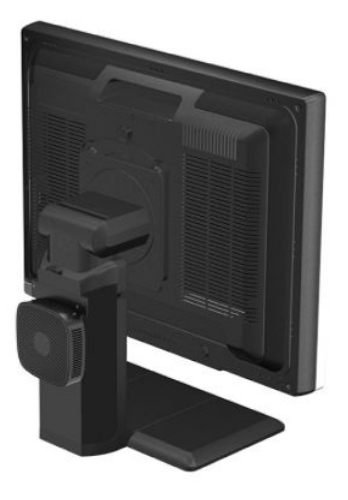

Numa parede:

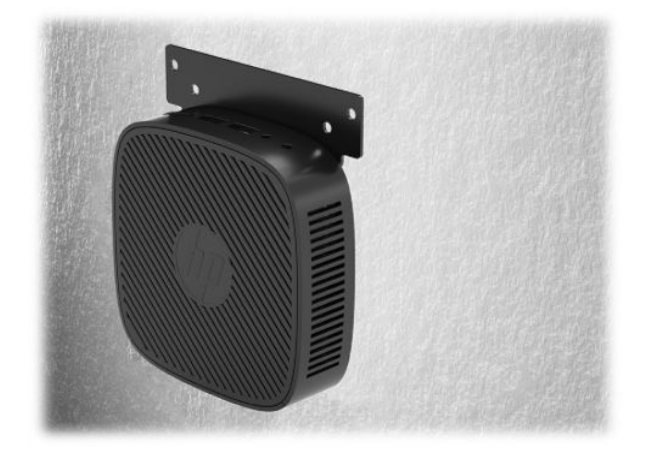

● Sob uma secretária:

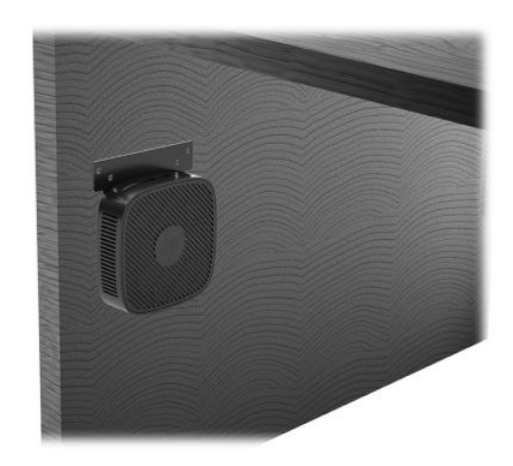

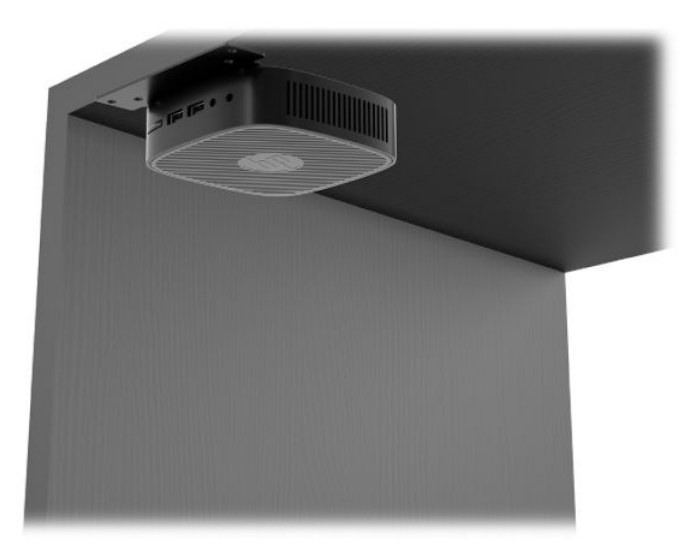

### <span id="page-15-0"></span>**Orientação e posicionamento suportados**

- **IMPORTANTE:** Deve respeitar a orientação suportada pela HP para garantir que os seus clientes magros funcionam corretamente.
	- A HP suporta a orientação horizontal do cliente magro:

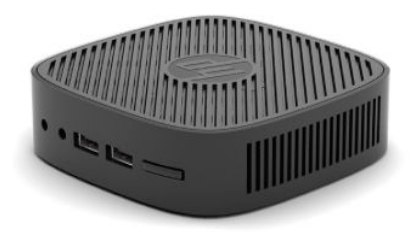

● O cliente magro pode ser colocado sob um suporte de monitor com pelo menos 2,54 cm (1 pol.) de folga e 7,5 cm (3 pol.) para passar cabos nos lados:

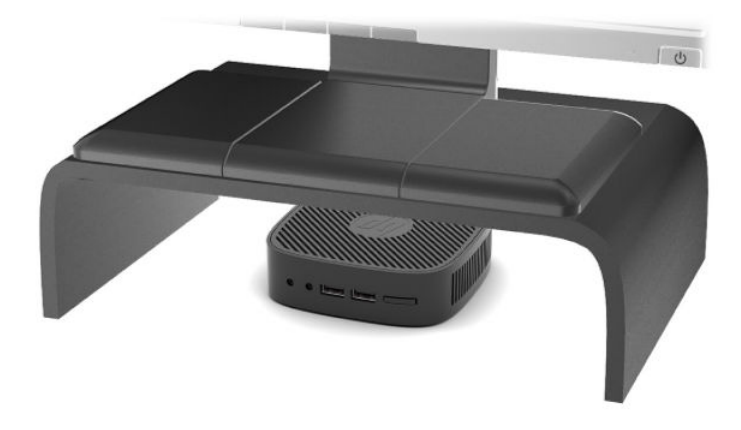

### <span id="page-16-0"></span>**Posicionamento não suportado**

A HP não suporta os seguintes posicionamentos do cliente magro:

**IMPORTANTE:** O posicionamento não suportado de clientes magros pode causar uma falha de funcionamento e/ou danos nos dispositivos.

Os clientes magros requerem uma ventilação adequada para manter a temperatura de funcionamento. Não obstrua as aberturas de ventilação.

Não coloque clientes magros em gavetas ou outras caixas fechadas. Não coloque um monitor ou outro objeto sobre o cliente magro. Não monte um cliente magro entre a parede e um monitor. Os clientes magros requerem uma ventilação adequada para manter as temperaturas de funcionamento.

Numa gaveta de secretária:

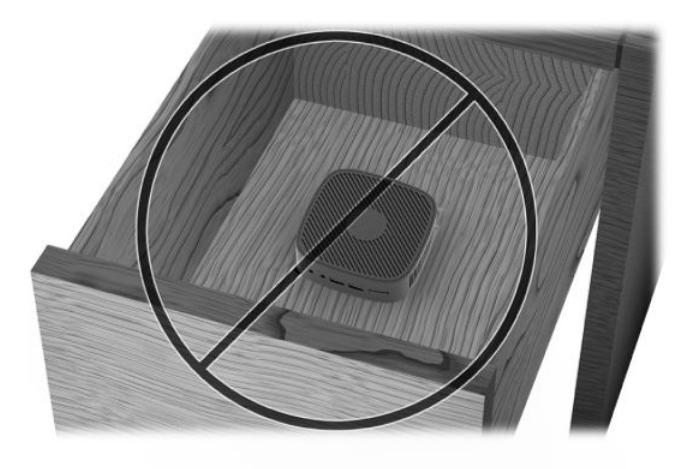

Com um monitor em cima do cliente magro:

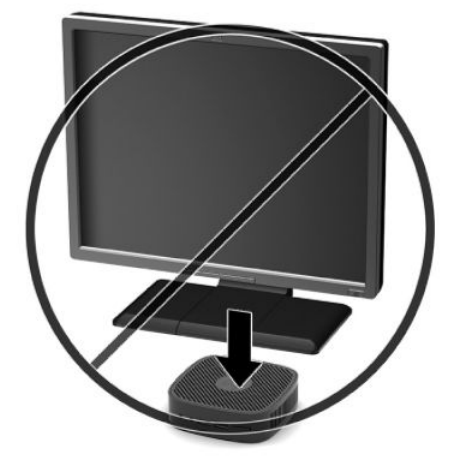

# <span id="page-17-0"></span>**Cuidados de rotina com o cliente magro**

Utilize as seguintes informações para cuidar corretamente do seu cliente magro:

- Nunca opere o cliente magro com o painel exterior removido.
- Mantenha o cliente magro afastado de humidade excessiva, luz solar direta e calor e frio extremos. Para mais informações sobre os intervalos de temperatura e humidade recomendados para o cliente magro, vá até [http://www.hp.com/go/quickspecs.](http://www.hp.com/go/quickspecs)
- Não derrame líquidos sobre o cliente magro ou sobre o teclado.
- Desligue o cliente magro e limpe o exterior com um pano macio e humedecido conforme necessário. A utilização de produtos de limpeza poderá retirar a cor ou danificar o acabamento.

# <span id="page-18-0"></span>**2 Resolução de problemas**

# **Utilitário Computer Setup (F10), Definições do BIOS**

## **Utilitários do Computer Setup (F10)**

Use o Utilitário do Computer Setup (F10) para efectuar os seguintes procedimentos:

- Alterar as predefinições de fábrica.
- Definir a data e a hora do sistema.
- Definir, visualizar, alterar ou verificar a configuração do sistema, incluindo as definições do processador, de gráficos, da memória, de áudio, do armazenamento, das comunicações e dos dispositivos de entrada.
- Modifique a sequência de arranque de dispositivos de arranque, como unidades de estado sólido ou pens USB.
- Ative ou desative as mensagens POST para alterar o estado de apresentação das mensagens de autoteste de ligação (POST). A desativação das mensagens POST elimina a maioria das mesmas, como a contagem de memória, o nome do produto e outras mensagens de texto não relacionadas com erros. Se ocorrer um erro do POST, este será apresentado independentemente do modo seleccionado. Para ativar manualmente as mensagens POST durante o POST, prima qualquer tecla (exceto F1 a F12).
- **· Introduzir a Etiqueta do imobilizado ou o número de identificação de propriedade atribuído pela** empresa a este computador.
- Funcionalidade E/S integrada segura, incluindo o áudio USB ou NIC incorporada, para que não possam ser utilizados até lhes ser retirada a segurança.

#### **Usar os Utilitários do Computer Setup (F10)**

Só é possível ter acesso ao Computer Setup ligando o computador ou reiniciando o sistema. Para aceder ao menu Computer Setup Utilities (Utilitários do programa de configuração do computador), proceda do seguinte modo:

- **1.** Ligue ou reinicie o computador.
- **2.** Prima Esc ou F10 enquanto a mensagem "Prima a tecla ESC para aceder ao menu de arranque" for visível na parte inferior do ecrã.

Premir Esc apresenta um menu que lhe permite aceder às diferentes opções disponíveis no arranque.

- **MOTA:** Se não premir Esc ou F10 no momento certo, tem de reiniciar o computador e premir novamente Esc ou F10 quando a luz do monitor ficar verde para aceder ao utilitário.
- **3.** Se premiu Esc, prima F10 para entrar no utilitário Computer Setup.
- **4.** Utilize as teclas das setas esquerda e direita para selecionar o cabeçalho adequado. Utilize as teclas das setas para cima e para baixo para selecionar a opção que pretende e, em seguida, prima Enter. Para regressar ao menu Utilitários Computer Setup, prima Esc.
- **5.** Para aplicar e guardar as alterações, seleccione **File** (Ficheiro) > **Save Changes and Exit** (Guardar alterações e sair).
- <span id="page-19-0"></span>● Se tiver efectuado alterações que não pretende implementar, seleccione **Ignore Changes and Exit**  (Ignorar alterações e sair).
- **· Para repor as definições de fábrica, selecione Aplicar predefinições e sair**. Esta opção restaura as pré-definições originais do sistema.

**IMPORTANTE:** NÃO desligue o computador quando o BIOS estiver a guardar as alterações a Computer Setup (F10), uma vez que isso pode fazer com que o CMOS fique corrompido. É seguro desligar o computador unicamente depois de sair do ecrã F10 Setup (Configuração).

Os seguintes menus estão disponíveis no menu Computer Setup Utility:

#### **Tabela 2-1 Opções do menu Computer Setup Utility**

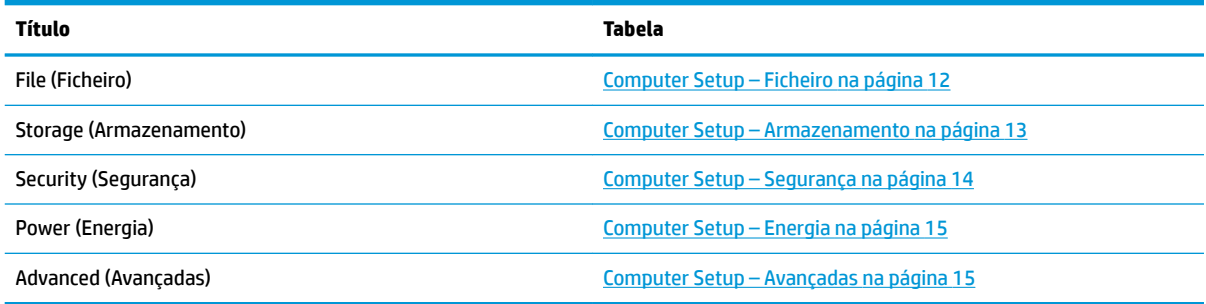

### **Computer Setup – Ficheiro**

**W NOTA:** O suporte para opções específicas do Computer Setup poderá variar consoante a configuração de hardware.

#### **Tabela 2-2 Computer Setup – Ficheiro**

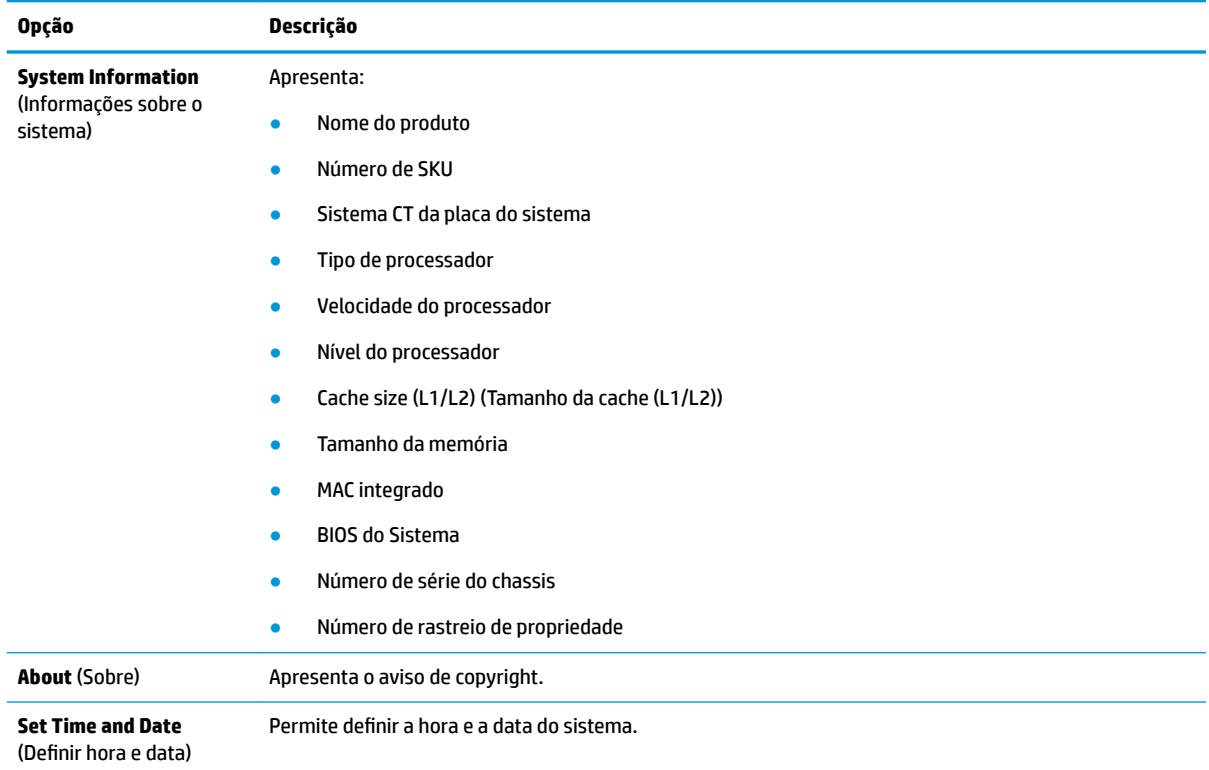

#### <span id="page-20-0"></span>**Tabela 2-2 Computer Setup – Ficheiro (continuação)**

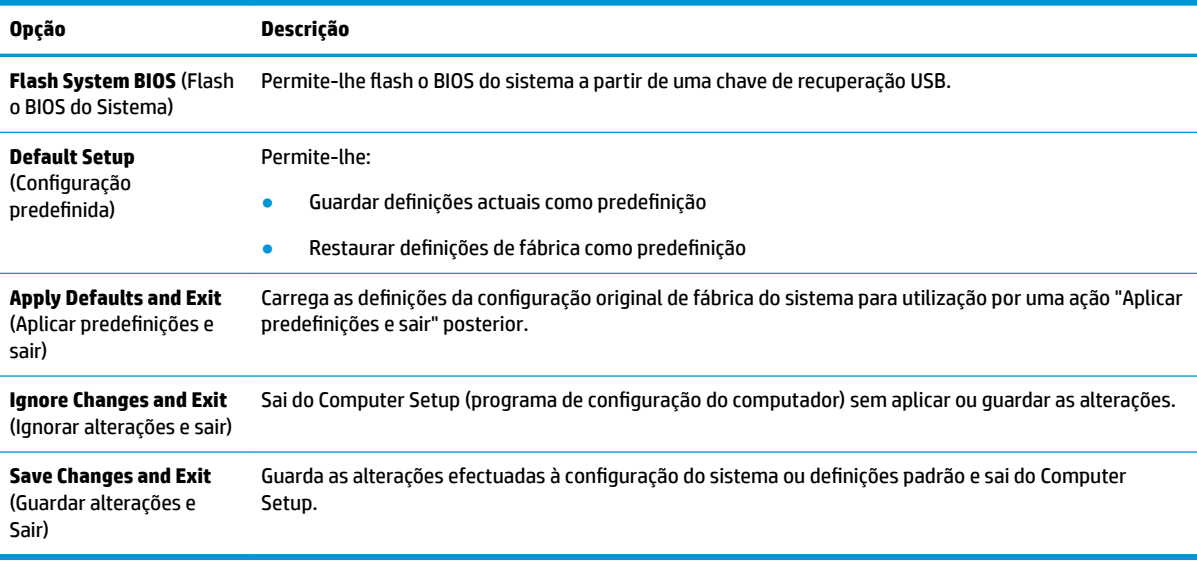

## **Computer Setup – Armazenamento**

#### **Tabela 2-3 Computer Setup – Armazenamento**

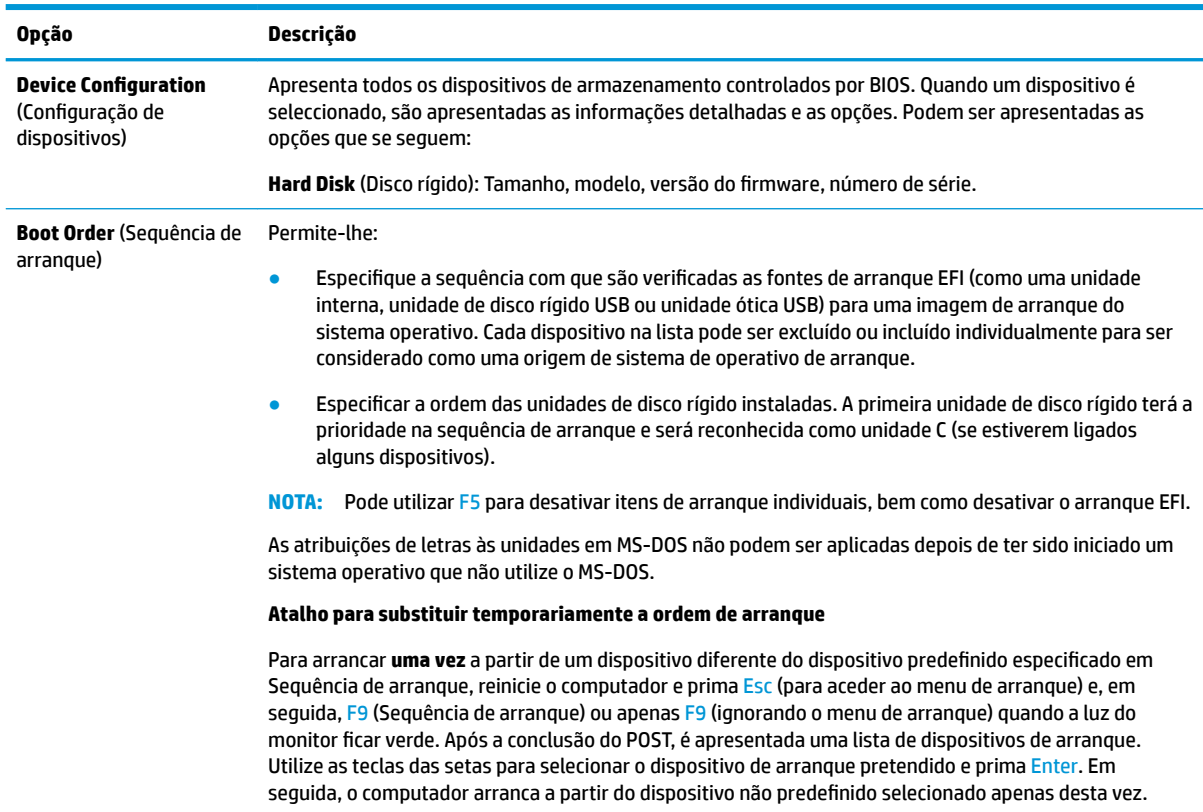

## <span id="page-21-0"></span>**Computer Setup – Segurança**

**NOTA:** O suporte para opções específicas do Computer Setup poderá variar consoante a configuração de hardware.

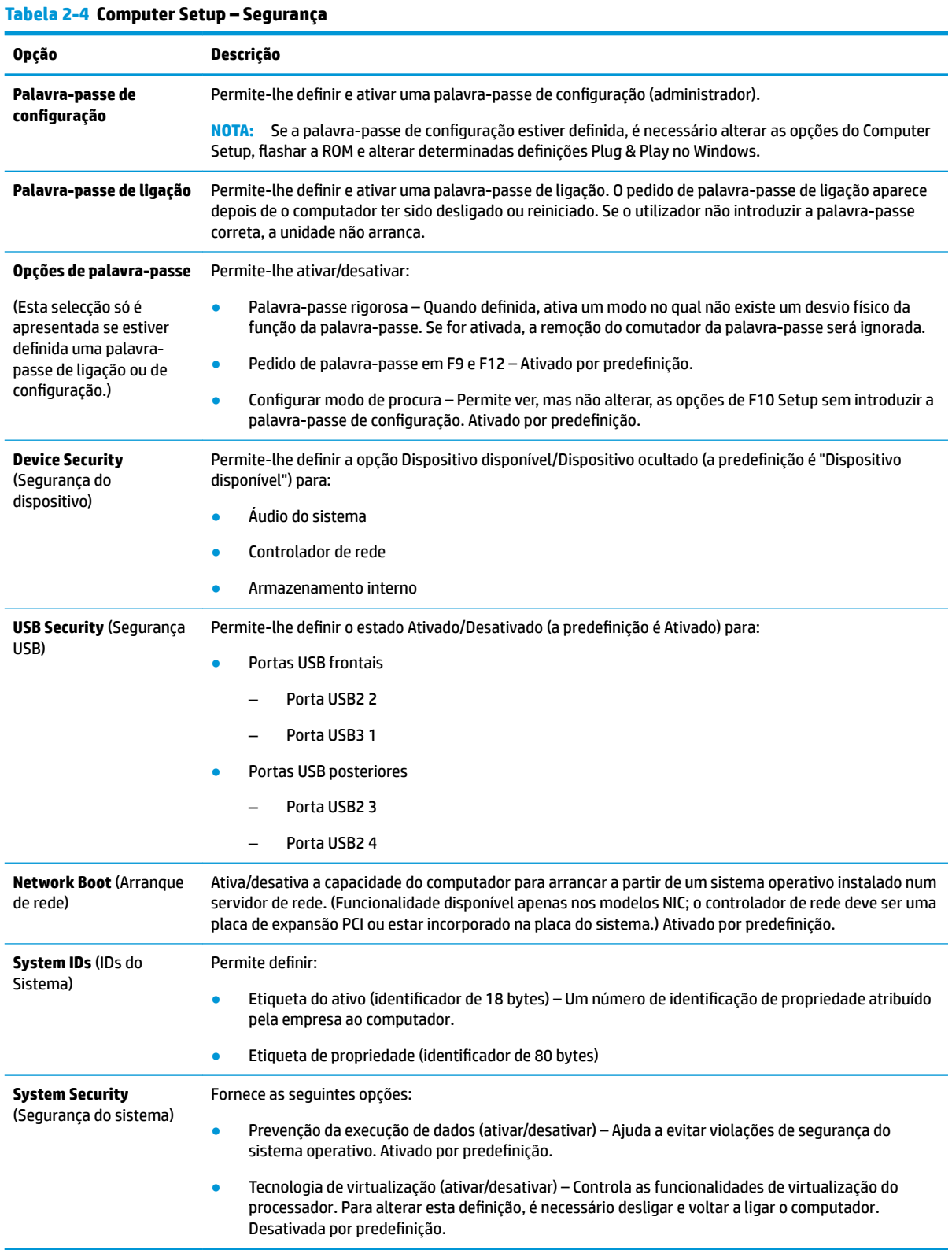

### <span id="page-22-0"></span>**Computer Setup – Energia**

#### **NOTA:** O suporte para opções específicas do Computer Setup poderá variar consoante a configuração de hardware.

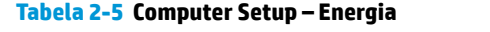

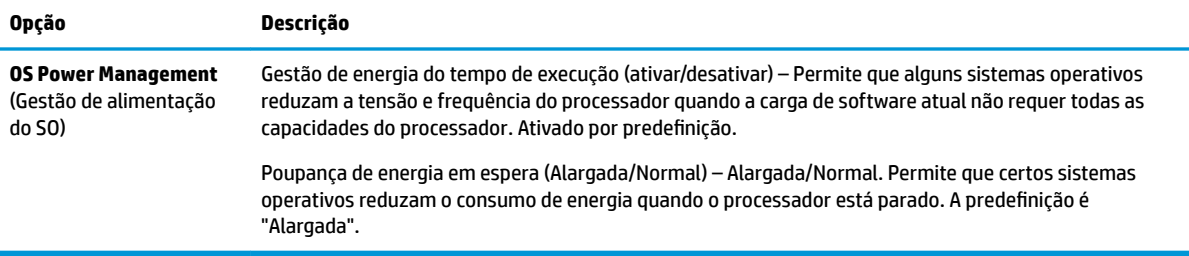

#### **Computer Setup – Avançadas**

**NOTA:** O suporte para opções específicas do Computer Setup poderá variar consoante a configuração de hardware.

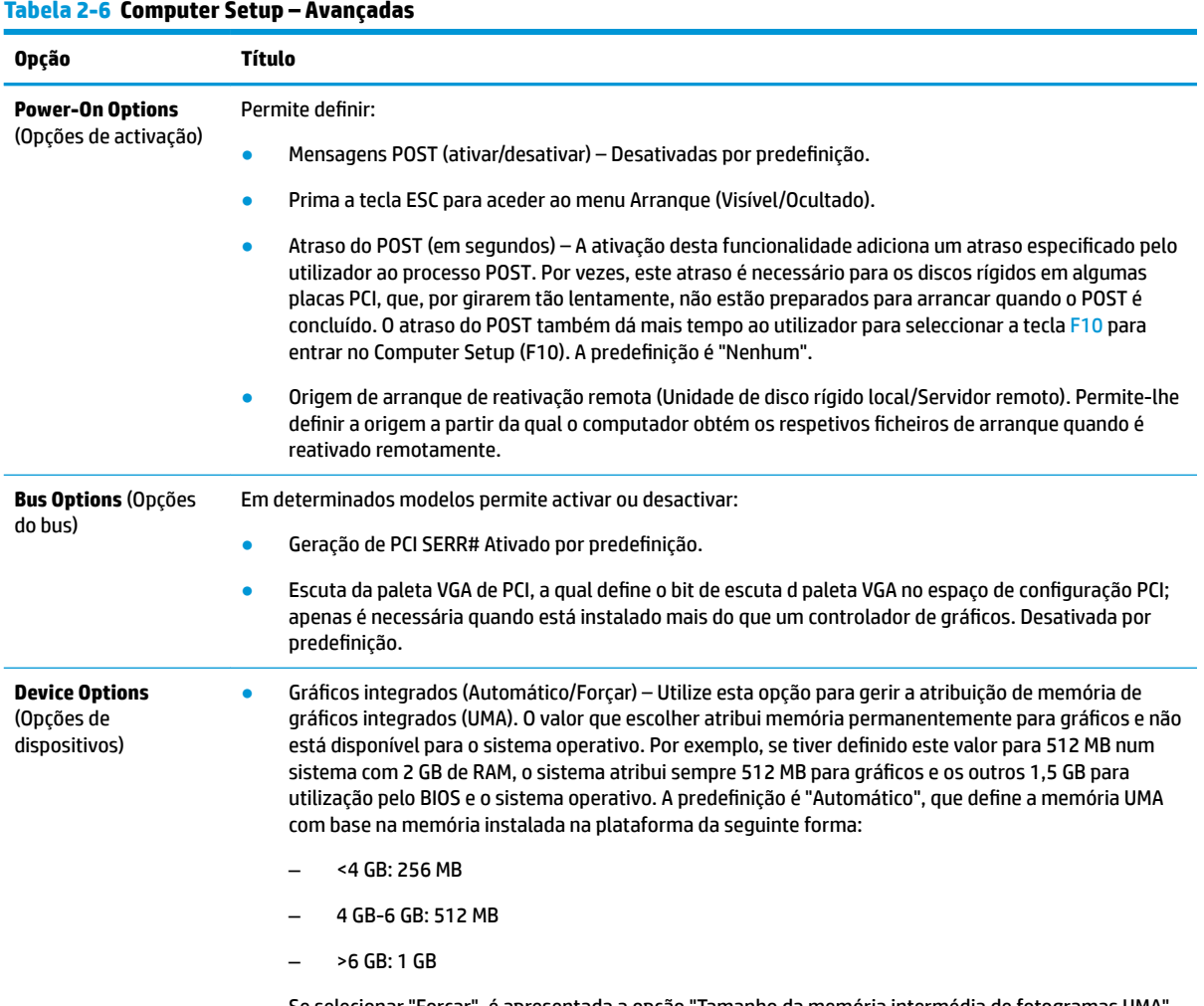

Se selecionar "Forçar", é apresentada a opção "Tamanho da memória intermédia de fotogramas UMA", que lhe permite definir a atribuição do tamanho da memória UMA entre 128 MB e 512 MB.

#### <span id="page-23-0"></span>**Tabela 2-6 Computer Setup – Avançadas (continuação)**

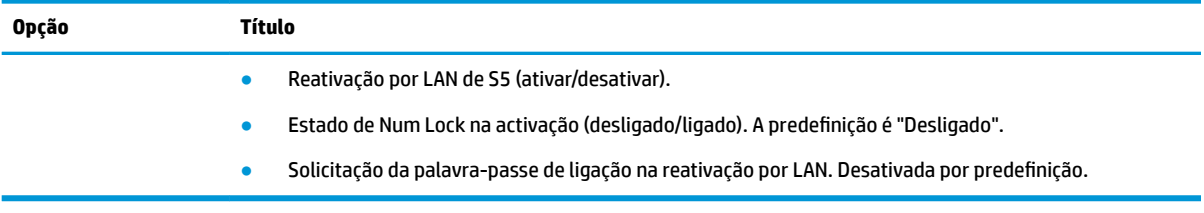

# **Alterar Definições do BIOS a partir do HP BIOS Configuration Utility (HPBCU)**

Algumas definições do BIOS podem ser alteradas localmente a partir do sistema operativo sem ter de recorrer ao utilitário F10. Esta tabela identifica os itens que podem ser controlados com este método.

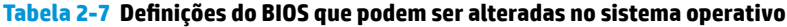

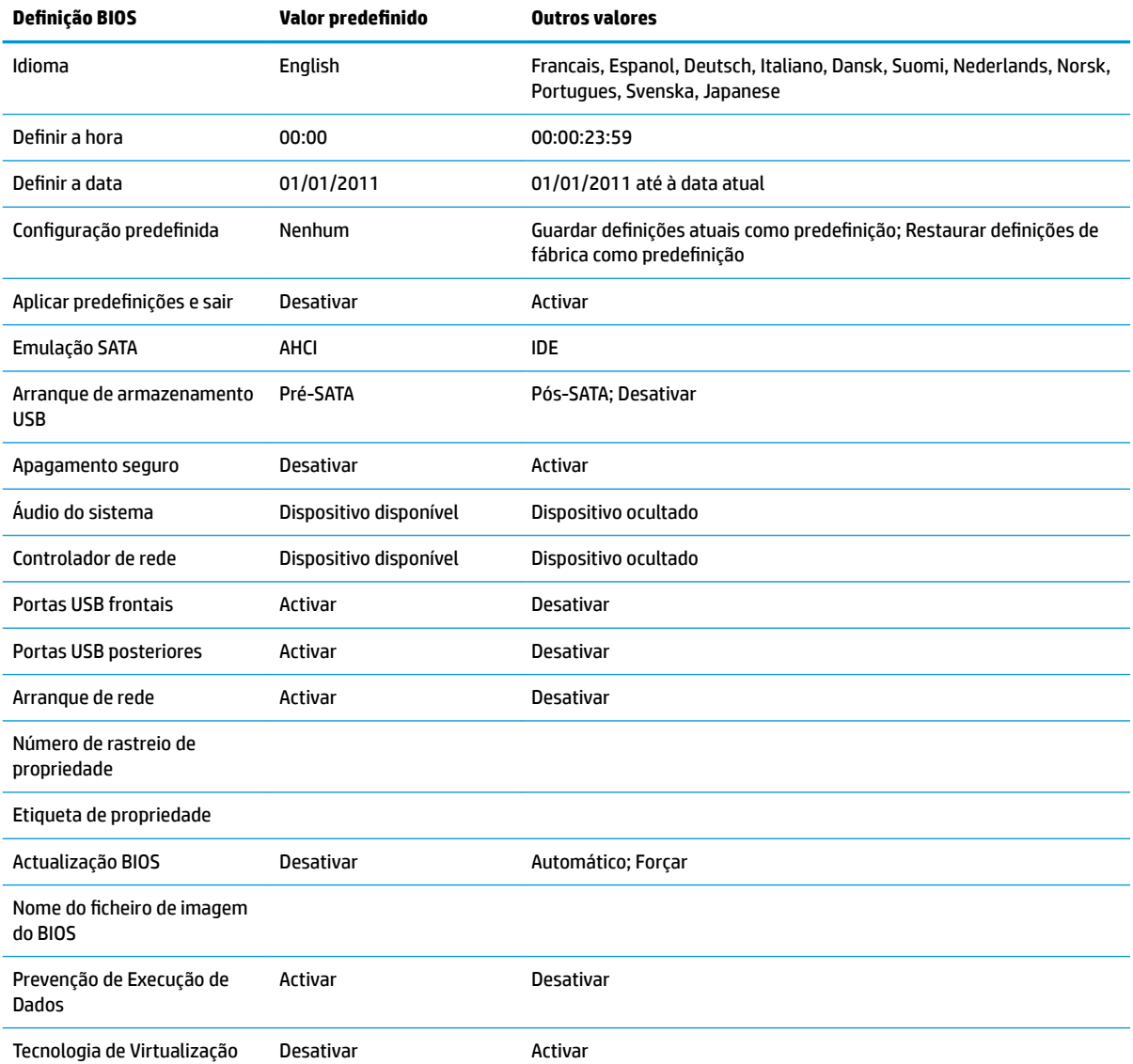

<span id="page-24-0"></span>Tabela 2-7 Definições do BIOS que podem ser alteradas no sistema operativo (continuação)

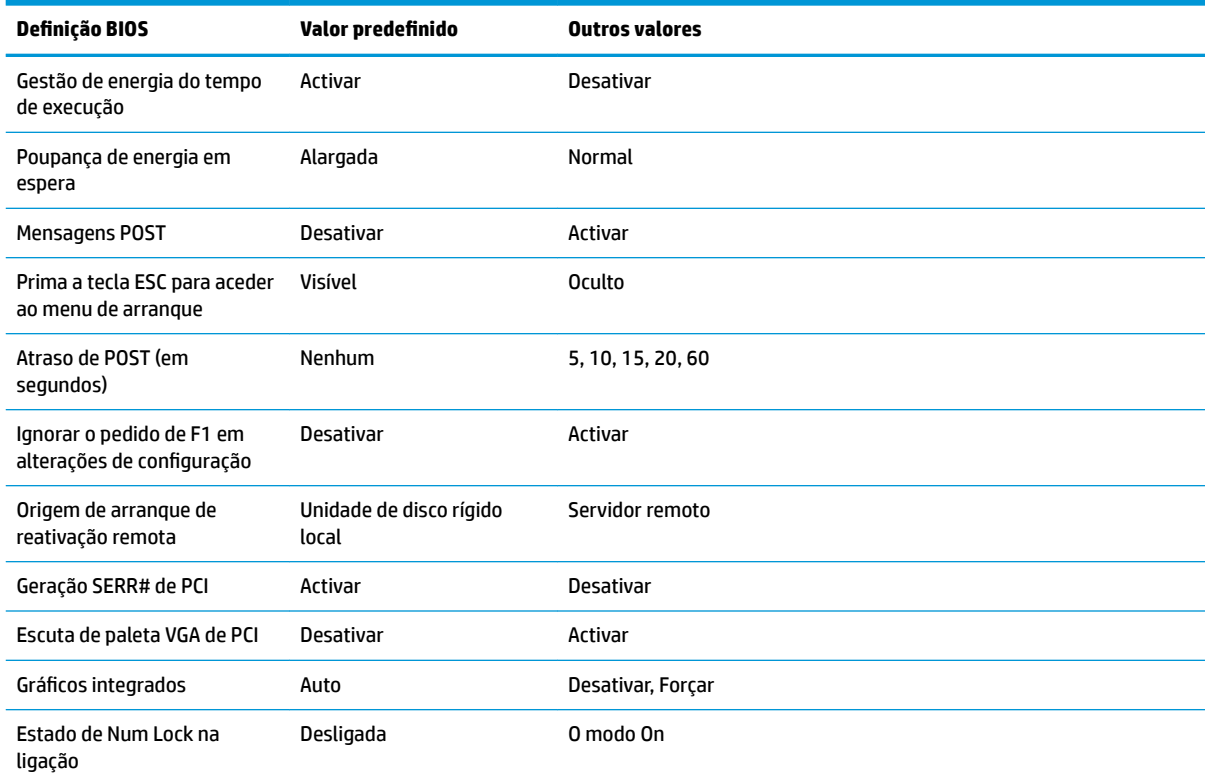

# **Atualizar ou restaurar um BIOS**

#### **HP Device Manager**

O HP Device Manager pode ser utilizado para atualizar o BIOS de um cliente magro. Os clientes podem utilizar um suplemento do BIOS pré-construído ou o pacote de atualização do BIOS padrão juntamente com um modelo de ficheiro e registo do HP Device Manager. Para mais informações sobre os modelos de ficheiro e registo do HP Device Manager, consulte o *Manual do Utilizador do HP Device Manager* disponível em <http://www.hp.com/go/hpdm>.

#### **Modo Recuperação de emergência do bloco de arranque**

No caso de ocorrer uma falha de atualização do BIOS (por exemplo, se a energia for cortada ao atualizar), o BIOS do sistema poderá ficar corrompido. O modo Recuperação de emergência do bloco de arranque deteta este estado e procura automaticamente o diretório de raiz da unidade de disco rígido e quaisquer fontes de multimédia USB para uma imagem binária compatível. Copie o ficheiro binário (.bin) na pasta DOS Flash para a raiz do dispositivo de armazenamento pretendido e, em seguida, ligue o sistema. Depois de o processo de recuperação localizar a imagem binária, tenta o processo de recuperação. A recuperação automática continua até restaurar ou atualizar com êxito o BIOS. Por vezes não existem restrições para as versões do BIOS que podem ser instaladas numa plataforma. Se o BIOS que estava no sistema tinha restrições, apenas poderão ser utilizadas versões autorizadas do BIOS para a recuperação.

# <span id="page-25-0"></span>**Diagnóstico e resolução de problemas**

# **Luzes de alimentação**

#### **Tabela 2-8 Luzes de alimentação e respetivas descrições**

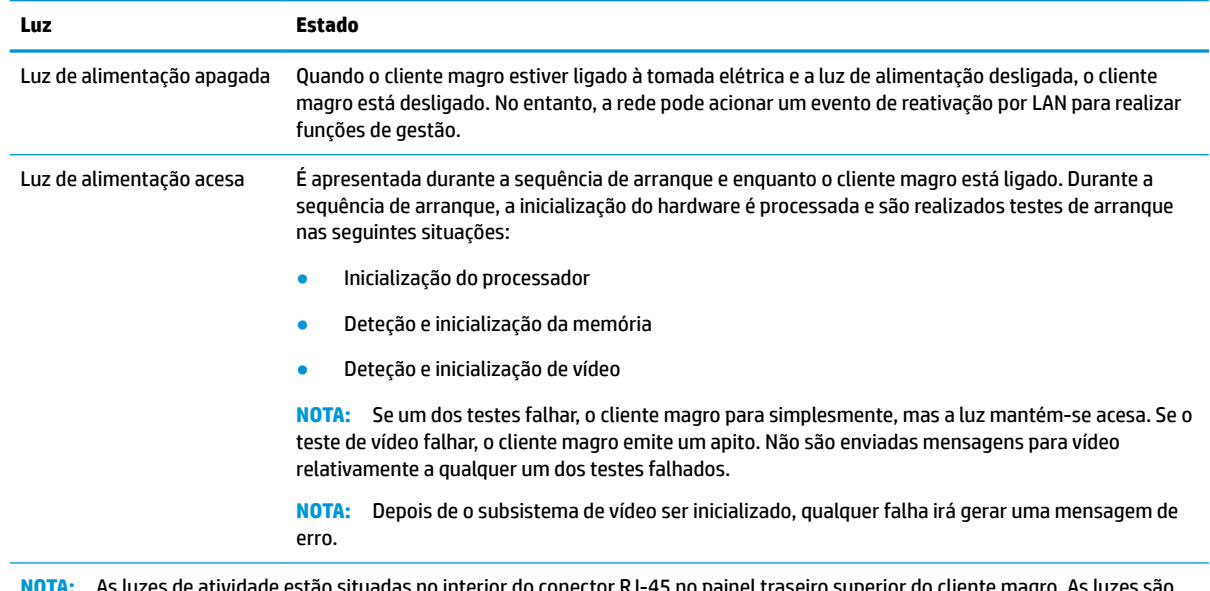

**NOTA:** As luzes de atividade estão situadas no interior do conector RJ-45 no painel traseiro superior do cliente magro. As luzes são visíveis quando está ligado um cabo de rede Ethernet ativo. O verde contínuo indica a ligação de rede, enquanto a amarela intermitente indica atividade de rede.

# **Reativação por LAN**

A reativação por LAN (WOL) permite ligar um computador através de uma mensagem de rede. Pode ativar ou desativar a WOL na Computer Setup utilizando e definição Reativação por LAN de S5.

Para ativar ou desativar a WOL:

- **1.** Ligue ou reinicie o computador.
- **2.** Prima Esc ou F10 enquanto a mensagem "Prima a tecla ESC para aceder ao menu de arranque" for visível na parte inferior do ecrã.
- **WE NOTA:** Se não premir Esc ou F10 no momento certo, tem de reiniciar o computador e premir novamente Esc ou F10 quando a luz do monitor ficar verde para aceder ao utilitário.
- **3.** Se premiu Esc, prima F10 para entrar no utilitário Computer Setup.
- **4.** Selecione **Avançadas > Opções de dispositivos**.
- **5.** Defina **Reativação por LAN de S5** como "Ativado" ou "Desativado".
- **6.** Prima F10 para aceitar quaisquer alterações.
- **7.** Selecione **Ficheiro** > **Guardar alterações e sair**.

# <span id="page-26-0"></span>**Sequência de ligação**

Na ligação, o firmware inicializa o hardware para um estado conhecido e, em seguida, realiza testes de diagnóstico de ligação básicos para determinar a integridade do hardware. A inicialização realiza as seguintes funções:

- **1.** Inicializa a CPU e o controlador de memória.
- **2.** Inicializa e configura todos os dispositivos PCI.
- **3.** Inicializa o software de vídeo.
- **4.** Inicializa o vídeo para um estado conhecido.
- **5.** Inicializa dispositivos USB para um estado conhecido.
- **6.** Executa diagnósticos de ligação. Para mais informações, consulte Testes de diagnóstico de ligação na página 19.
- **7.** Inicia o sistema operativo.

# **Testes de diagnóstico de ligação**

O diagnóstico de ligação realiza testes de integridade básicos do hardware para determinar a sua funcionalidade e configuração. Se um teste de diagnóstico falhar durante a inicialização do hardware, o cliente magro simplesmente para. Não são enviadas mensagens para vídeo.

**NOTA:** Pode tentar reiniciar o cliente magro e executar os testes de diagnóstico uma segunda vez para confirmar o primeiro encerramento.

A tabela seguinte indica os testes que são realizados no cliente magro.

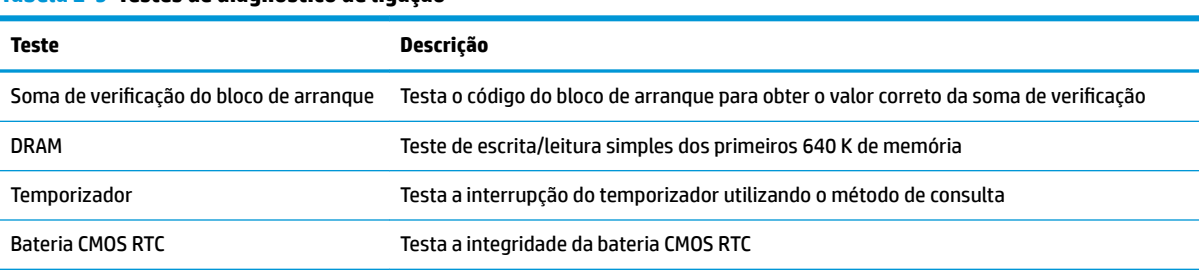

#### **Tabela 2-9 Testes de diagnóstico de ligação**

# **Interpretar as luzes de diagnóstico do painel frontal do POST e códigos sonoros**

Esta secção abrange os códigos de luzes do painel frontal, assim como os códigos sonoros que possam ocorrer antes ou durante o POST que não tenham um código de erro ou uma mensagem de texto associado.

**AVISO!** Quando o computador está ligado a uma tomada elétrica, é sempre aplicada tensão à placa do sistema. Para reduzir o risco de ferimentos pessoais causados por choque elétrico e/ou superfícies quentes, desligue o cabo de alimentação da tomada elétrica e deixe os componentes internos do sistema arrefecer antes de tocar nos mesmos.

**WEY NOTA:** As ações recomendadas na tabela a seguir apresentada estão listadas pela ordem com que devem ser executadas.

Nem todas as luzes de diagnóstico e códigos sonoros estão disponíveis em todos os modelos.

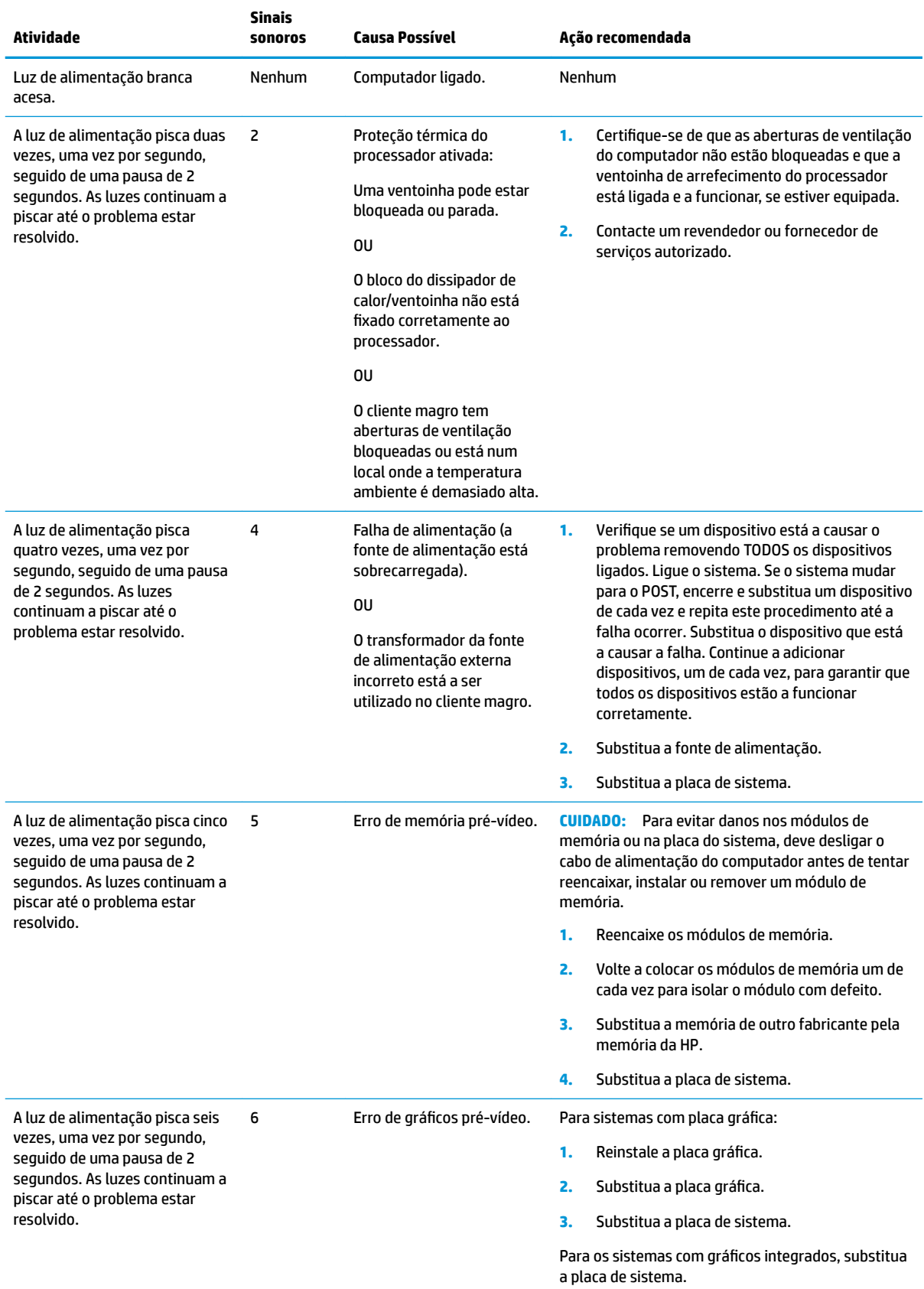

#### **Tabela 2-10 Interpretar as luzes de diagnóstico do painel frontal do POST e códigos sonoros**

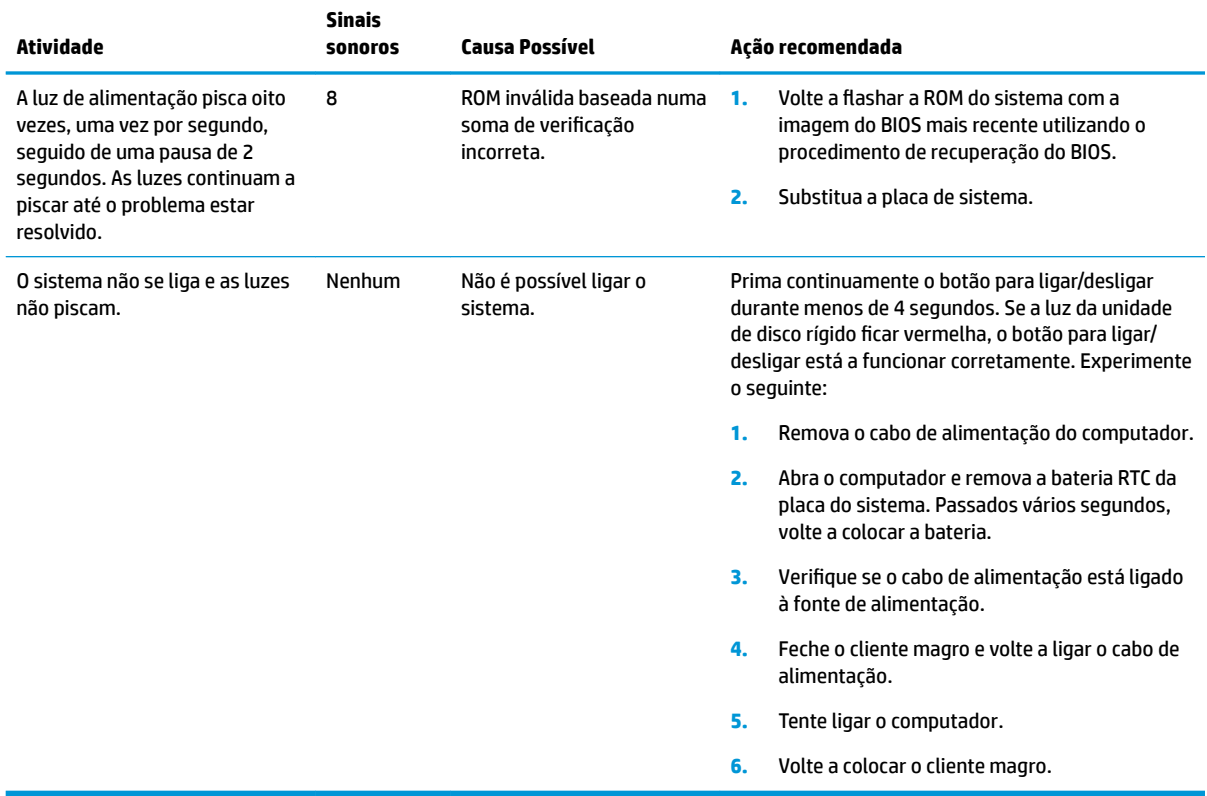

#### <span id="page-28-0"></span>**Tabela 2-10 Interpretar as luzes de diagnóstico do painel frontal do POST e códigos sonoros (continuação)**

# **Resolução de problemas**

# **Resolução básica de problemas**

Se o cliente magro tiver problemas de funcionamento ou não se ligar, reveja os seguintes itens.

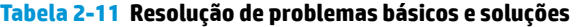

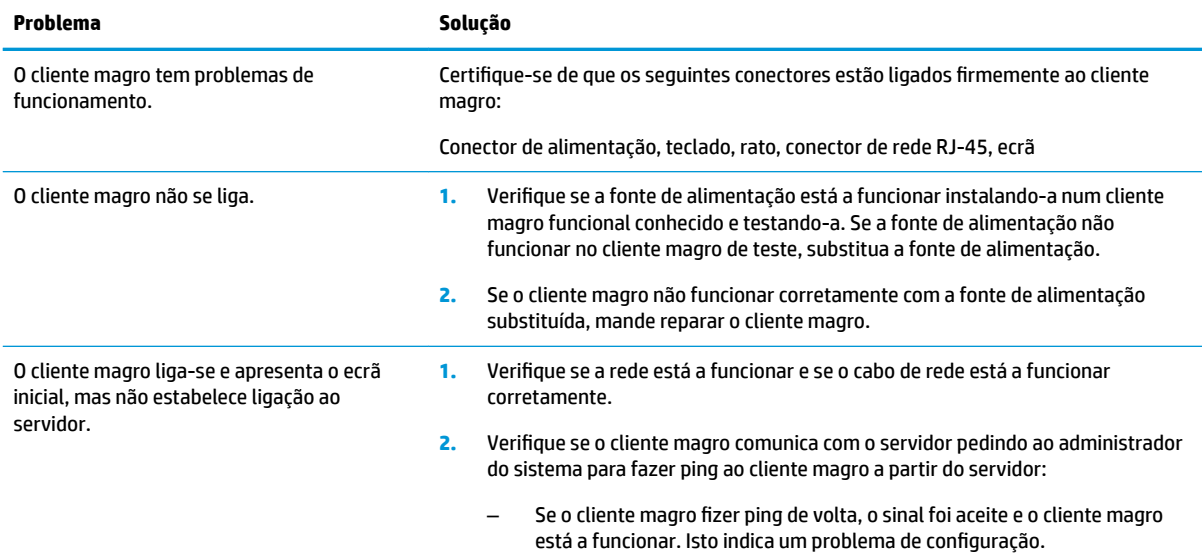

#### <span id="page-29-0"></span>**Tabela 2-11 Resolução de problemas básicos e soluções (continuação)**

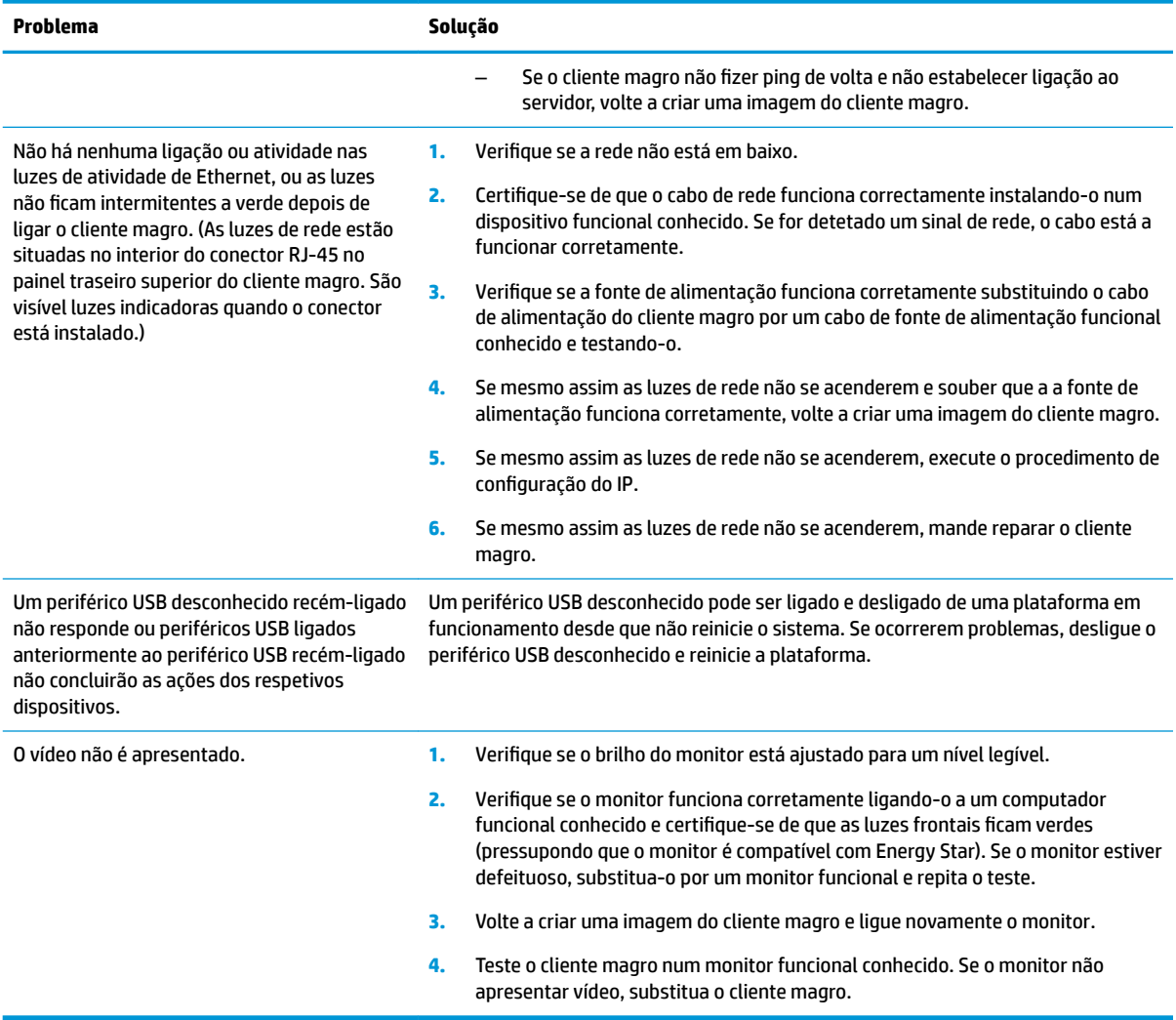

## **Resolução de problemas de modelos sem disco (sem Flash)**

Esta secção destina-se aos modelos que não têm capacidade ATA Flash. Uma vez que não existe Flash ATA neste modelo, a sequência da prioridade de arranque é a seguinte:

- dispositivo USB
- PXE (apenas UEFI)
- **1.** Quando o cliente magro arranca, o monitor deve apresentar as seguintes informações:

#### **Tabela 2-12 Resolução de problemas e soluções em modelos sem disco (sem Flash)**

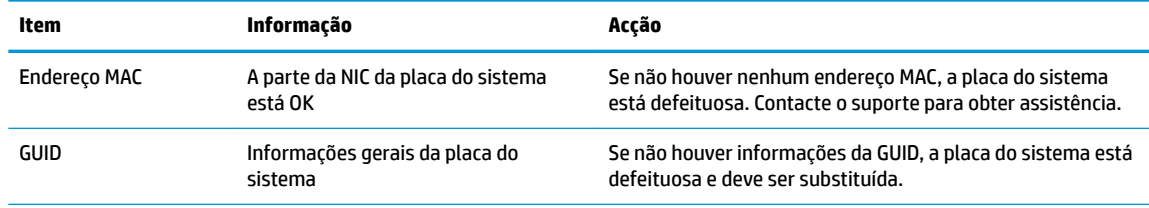

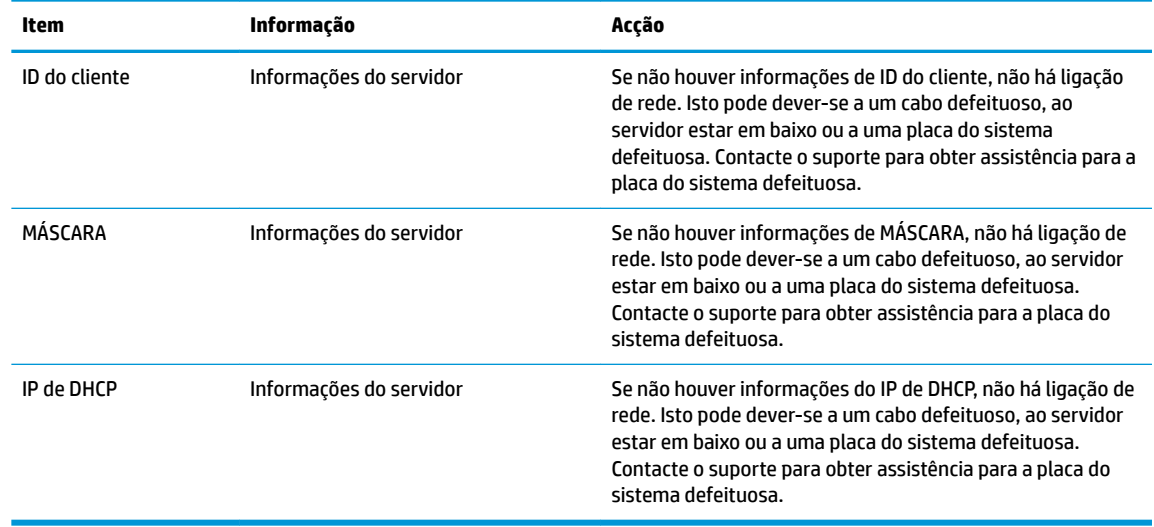

<span id="page-30-0"></span>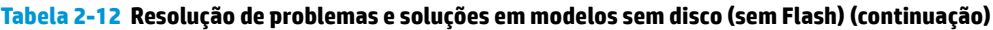

Se estiver a utilizar um ambiente Microsoft RIS PXE, vá para o passo 2.

Se estiver a utilizar um ambiente Linux, vá para o passo 3.

**2.** Se estiver a utilizar um ambiente Microsoft RIS PXE, prima a tecla F12 para ativar o arranque do serviço de rede assim que as informações do IP de DHCP surgirem no ecrã.

Se o cliente magro não arrancar para a rede, o servidor não está configurado para PXE.

Se falhou a indicação de F12, o sistema tentará arrancar para a memória Flash ATA que não está presente. A mensagem no ecrã indicará o seguinte: **ERRO: Sem disco de sistema ou erro do disco. Substitua e prima qualquer tecla quando estiver pronto.**

Premir qualquer tecla reinicia o cliente magro.

**3.** Se estiver a utilizar um ambiente Linux, é apresentada uma mensagem de erro no ecrã no caso de não existir nenhum IP do cliente. **ERRO: Sem disco de sistema ou erro do disco. Substitua e prima qualquer tecla quando estiver pronto.**

# **Configurar um servidor PXE**

**NOTA:** Todo o software PXE é suportado pelos fornecedores de serviços autorizados com base na garantia ou no contrato de assistência. Os clientes que contactarem o suporte com problemas e perguntas relativos a PXE devem ser reencaminhados para o respetivo fornecedor PXE a fim de obterem assistência.

Além disso, consulte o seguinte:

– Para o Windows Server 2008 R2: [http://technet.microsoft.com/en-us/library/7d837d88-6d8e-420c-b68f](http://technet.microsoft.com/en-us/library/7d837d88-6d8e-420c-b68f-a5b4baeb5248.aspx)[a5b4baeb5248.aspx](http://technet.microsoft.com/en-us/library/7d837d88-6d8e-420c-b68f-a5b4baeb5248.aspx)

– Para o Windows Server 2012:<http://technet.microsoft.com/en-us/library/jj648426.aspx>

Os serviços indicados abaixo devem estar a funcionar, e poderão estar em execução em diferentes servidores:

- **1.** Serviço de nomes de domínio (DNS)
- **2.** Serviços de Instalação remota (RIS)
- **X NOTA:** O DHCP de Active Directory não é necessário, mas não é recomendado.

# <span id="page-31-0"></span>**Utilizar o HP ThinUpdate para restaurar a imagem**

O HP ThinUpdate permite-lhe transferir imagens e suplementos da HP, capturar uma imagem de um cliente magro da HP e criar pens USB de arranque para implementação de imagens.

O HP ThinUpdate está pré-instalado em alguns clientes magros da HP, estando igualmente disponível como suplemento em<http://www.hp.com/support> (procure pelo modelo de cliente magro e selecione a secção **Controladores & software** da página de suporte para esse modelo).

- A funcionalidade Transferências de imagens permite-lhe transferir uma imagem da HP para o armazenamento local ou uma pen USB. A opção de pen USB cria uma pen USB de arranque que pode ser utilizada para implementar a imagem noutros clientes magros.
- A funcionalidade Capturar imagem permite-lhe capturar uma imagem de um cliente magro da HP e guardá-la numa pen USB, que pode ser utilizada para implementar a imagem noutros clientes magros.
- A funcionalidade Transferências de suplementos permite-lhe transferir suplementos da HP para o armazenamento local ou uma pen USB.
- A funcionalidade Gestão de unidades USB permite-lhe fazer o seguinte:
	- Criar uma pen USB de arranque a partir de um ficheiro de imagem no armazenamento local
	- Copiar um ficheiro de imagem .ibr de uma pen USB para o armazenamento local
	- Restaurar o esquema de uma pen USB

Pode utilizar uma pen USB de arranque criada com o HP ThinUpdate para implementar uma imagem de um cliente magro da HP noutro cliente magro da HP do mesmo modelo com o mesmo sistema operativo.

#### **Requisitos do sistema**

Para criar um dispositivo de recuperação com o objectivo de voltar a flashar ou restaurar a imagem de software na memória flash, irá necessitar do seguinte:

- Um ou mais clientes magros da HP.
- Tamanho mínimo da unidade flash USB:
	- ThinPro: 8 GB
	- Windows 10 IoT (se estiver a utilizar o formato USB): 32 GB

**X NOTA:** Em alternativa, pode utilizar a ferramenta num computador Windows.

**Este método de restauro não funciona com todas as unidades flash USB.** As unidades flash USB que não são apresentadas como uma unidade amovível no Windows não suportam este método de restauro. As unidades flash USB com várias partições geralmente não suportam este método de restauro. A gama de unidades flash USB disponíveis no mercado está constantemente em mudança. Nem todas as unidades Ʈash USB foram testadas com a ferramenta HP Thin Client Imaging.

# **Gestão de dispositivos**

O cliente magro inclui uma licença para o HP Device Manager e tem um agente do Device Manager préinstalado. O HP Device Manager é uma ferramenta de gestão otimizada de clientes magros utilizada para gerir o ciclo de vida completo de clientes magros da HP, incluindo a deteção, gestão de ativos, implementação e configuração. Para mais informações sobre o HP Device Manager, visite<http://www.hp.com/go/hpdm>.

Caso pretenda gerir o cliente magro com outras ferramentas de gestão, como o Microsoft SCCM ou LANDesk, vá até<http://www.hp.com/go/clientmanagement>para mais informações.

# <span id="page-32-0"></span>**Requisitos do conjunto do cabo de alimentação**

A funcionalidade de entrada de grande amplitude do computador permite que este funcione com qualquer tensão de linha de 100 a 120 V CA, ou de 220 a 240 V CA.

O conjunto de cabos de alimentação de 3 condutores incluído com o computador cumpre os requisitos de utilização em vigor no país ou região onde o equipamento foi adquirido.

Os conjuntos de cabos de alimentação para utilização noutros países ou regiões devem cumprir os requisitos do país ou região onde o computador será utilizado.

### **Requisitos para todos os países**

Os seguintes requisitos são aplicáveis a todos os países e regiões:

- O comprimento do conjunto de cabos de alimentação deve ser no mínimo **1,0 m** (3,3 pés) e no máximo **2,0 m** (6,5 pés).
- Todos os conjuntos de cabos de alimentação devem ser aprovados por uma agência credenciada aceitável responsável pela avaliação no país ou região onde o conjunto de cabos de alimentação será utilizado.
- Os conjuntos de cabos de alimentação devem ter uma capacidade mínima de corrente de 10 A e uma tensão nominal de 125 ou 250 V CA, conforme exigido pelo sistema de energia de cada país ou região.
- O acoplador do dispositivo deve respeitar a configuração mecânica de um conector C13 em conformidade com as especificações da norma EN 60 320/IEC 320 para encaixar na entrada do dispositivo situada na parte posterior do computador.

## **Requisitos para países e regiões específicos**

#### Tabela 2-13 Requisitos do cabo de alimentação para países e regiões específicos

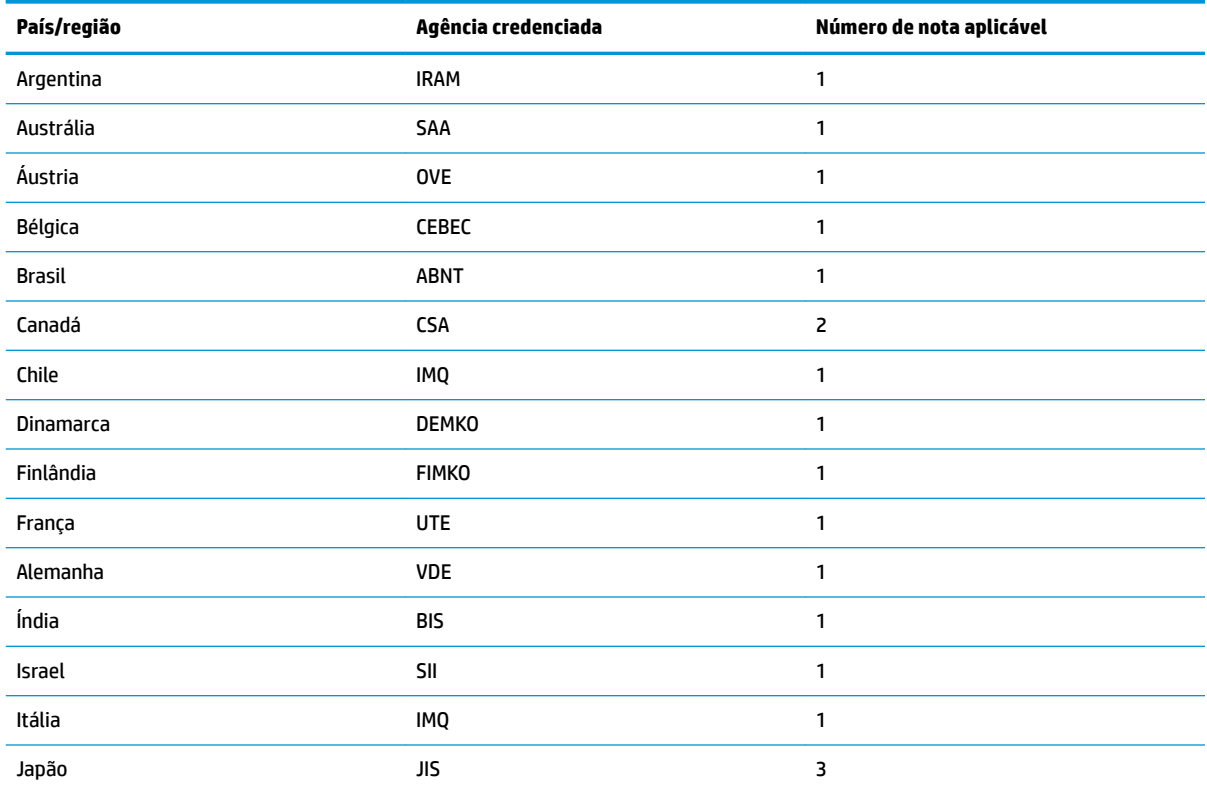

<span id="page-33-0"></span>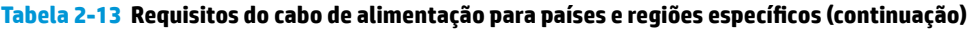

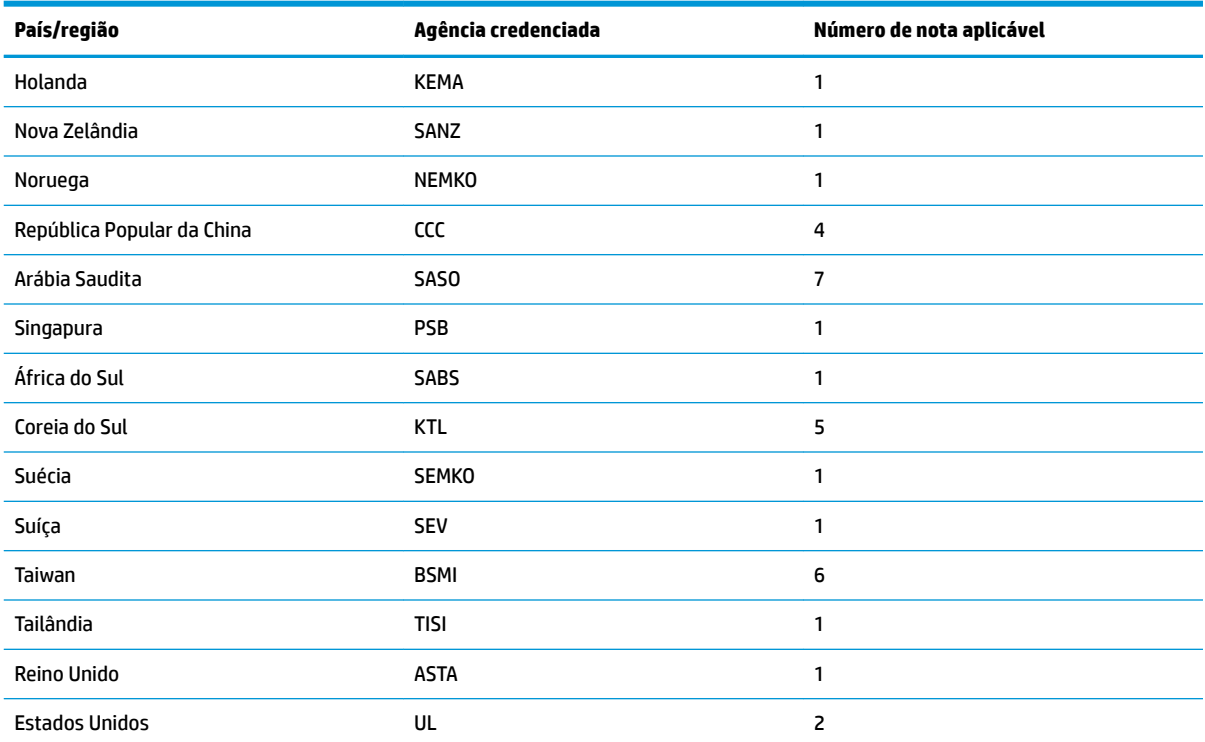

1. O cabo flexível deve ser do tipo HO5VV-F, de 3 condutores com 0,75 mm<sup>2</sup> de tamanho cada. As ligações do conjunto de cabos de alimentação (acoplador do dispositivo e ficha de tomada) devem exibir a marca de certificação da agência responsável pela avaliação ou região no país onde serão utilizados.

- **2.** O cabo flexível deve ser do tipo SVT/SJT ou equivalente, AWG N.º 18, de 3 condutores. A ficha de tomada deve ser do tipo de ligação à terra de dois polos com uma configuração NEMA 5-15P (15 A, 125 V CA) ou NEMA 6-15P (15 A, 250 V CA). Marca CSA ou C-UL. O número de ficheiro UL deve constar de cada elemento.
- **3.** O acoplador do dispositivo, o cabo flexível e a ficha de tomada devem exibir a marca "T" e o número de registo em conformidade com a Lei Dentori japonesa. O cabo flexível deve ser do tipo VCTF, de 3 condutores com 0,75 mm<sup>2</sup> ou 1,25 mm<sup>2</sup> cada. A ficha de tomada deve ser do tipo de ligação à terra de dois polos com uma configuração em conformidade com a norma Japanese Industrial Standard C8303 (7 A, 125 V CA).
- 4. O cabo flexível deve ser do tipo RVV, de 3 condutores com 0,75 mm<sup>2</sup> de tamanho cada. As ligações do conjunto de cabos de alimentação (acoplador do dispositivo e ficha de tomada) devem exibir a marca de certificação CCC.
- 5. O cabo flexível deve ser do tipo H05VV-F, de 3 condutores com 0,75 mm<sup>2</sup> de tamanho cada. O logótipo e o número de aprovação individual da KTL devem constar de cada elemento. O número de aprovação e o logótipo da Corset devem estar impressos numa etiqueta de sinalização.
- **6.** O cabo ƮexÈvel deve ser do tipo HVCTF, de 3 condutores com 1,25 mm² de tamanho cada. As ligações do conjunto de cabos de alimentação (acoplador do dispositivo, cabo e ficha de tomada) devem exibir a marca de certificação BSMI.
- 7. Para 127 V CA, o cabo flexível deve ser do tipo SVT ou SJT de 3 condutores, AWG 18, com ficha NEMA 5-15P (15 A, 125 V CA) e marcas UL e CSA ou C-UL. Para 240 V CA, o cabo flexível deve ser do tipo H05VV-F de 3 condutores com 0,75 mm<sup>2</sup> ou 1,00 mm<sup>2</sup> de tamanho por condutor e ficha BS 1363/A com as marcas BSI ou ASTA.

# **Declaração de Volatilidade**

Os produtos de clientes magros normalmente têm três tipos de dispositivos de memória: RAM, ROM e memória Ʈash. Os dados armazenados no dispositivo de memória RAM são perdidos assim que a energia é removida ao dispositivo. Os dispositivos RAM podem ser alimentados através da alimentação principal, auxiliar ou da bateria. Assim, mesmo quando o cliente magro não está ligado a uma tomada elétrica, alguns dos dispositivos RAM podem ser alimentados pela bateria. Os dados armazenados nos dispositivos ROM ou

de memória Ʈash são retidos mesmo que a energia seja removida ao dispositivo. Os fabricantes de dispositivos flash normalmente especificam um período de tempo (geralmente à volta de 10 anos) para a retenção de dados.

Definição de estados de energia:

**Alimentação principal:** Energia disponível quando o cliente magro está ligado.

**Alimentação auxiliar ou em espera:** Energia disponível quando o cliente magro está no estado desligado e o mesmo se encontra ligado à fonte de alimentação.

**Alimentação da bateria:** Energia recebida de uma bateria redonda instalada no cliente magro.

A tabela seguinte indica os dispositivos de memória disponíveis. Os clientes magros utilizam memória flash eMMC integrada. Os sistemas operativos interagem com estes dispositivos flash de forma semelhante a uma unidade de disco rígido IDE/SATA tradicional. O dispositivo eMMC incorporado contém a imagem do sistema operativo e apenas um administrador pode escrever no mesmo. É necessária uma ferramenta de software especial para formatar os dispositivos flash e limpar os dados armazenados nos mesmos.

| Descrição                            | Localização/tamanho                                            | Alimentação       | Perda de dados                         | Comentários                               |
|--------------------------------------|----------------------------------------------------------------|-------------------|----------------------------------------|-------------------------------------------|
| ROM de arrangue do<br>sistema (BIOS) | ROM SPI (64 MB) não<br>instalada em ranhuras.<br>não amovível. |                   |                                        |                                           |
| Memória do sistema<br>(RAM)          | Ranhura SODIMM.<br>Integrada, não amovível<br>(2 GB)           | Energia principal | Se a energia principal<br>for removida | Apenas são suportados<br>os estados SO/S5 |
| <b>LOM eFUSE</b>                     | 256 bytes incorporados<br>num chip de LAN                      | Auxiliar          |                                        | Memória de<br>programação única (OTP)     |

**Tabela 2-14 Dispositivos e tipos de memória disponíveis**

Utilize os seguintes passos para atualizar e repor o BIOS para as predefinições de fábrica:

- **1.** Transfira o BIOS mais recente para o seu cliente magro a partir de [http://www.hp.com/support.](http://www.hp.com/support)
- **2.** Siga as instruções fornecidas com a transferência para atualizar o BIOS.
- **3.** Reinicie o cliente magro. Enquanto o cliente magro estiver a ligar-se, prima a tecla F10 para entrar no utilitário de configuração do BIOS.
- **4.** Se a opção Etiqueta de propriedade ou Etiqueta de ativo estiver definida, limpe-a manualmente em **Segurança > ID do sistema**.
- **5.** Selecione **Ficheiro > Guardar alterações e sair**.
- 6. Para limpar as palavras-passes de configuração ou de ligação e todas as outras definições, desligue o computador e, em seguida, remova o cabo de alimentação e o painel de acesso.
- **7.** Substitua a bateria CMOS/RTC.
- **8.** Passados vários segundos, volte a colocar a bateria.
- **9.** Volte a colocar o painel de acesso e o cabo de alimentação e, em seguida, ligue o cliente magro. As palavras-passes são removidas e todas as outras definições de memória não volátil configuráveis pelo utilizador são repostas para os respetivos valores predefinidos de fábrica.

As informações contidas neste documento estão sujeitas a alterações sem aviso prévio.

As únicas garantias para os produtos e serviços da HP estão definidas nas declarações de garantia expressa que acompanham esses produtos e serviços. Nenhuma declaração constante neste documento deverá ser

<span id="page-35-0"></span>interpretada como constituindo uma garantia adicional. A HP não se responsabiliza por erros técnicos e editoriais ou por omissões neste documento.

# **Especificações**

Para obter as especificações mais recentes ou adicionais do cliente magro, vá até [http://www.hp.com/go/](http://www.hp.com/go/quickspecs/) [quickspecs/](http://www.hp.com/go/quickspecs/) e procure pelo seu cliente magro específico para localizar as QuickSpecs.

#### **Tabela 2-15 Especificações**

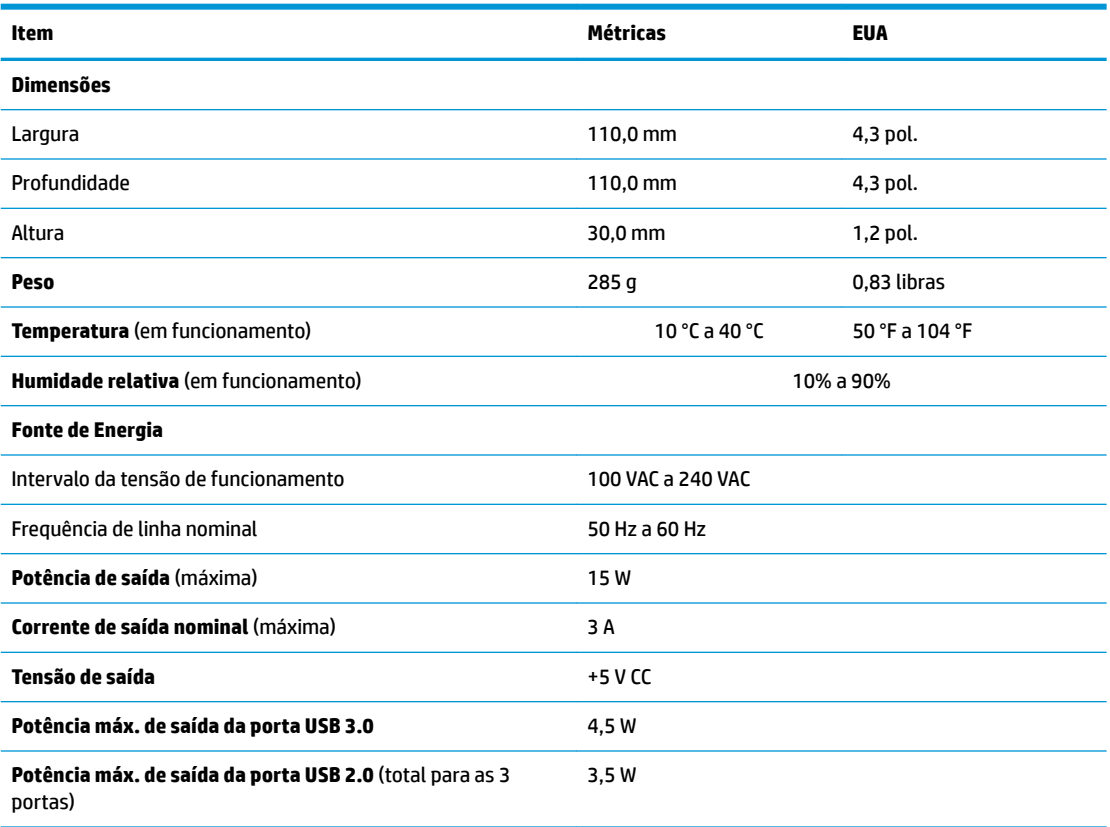

# <span id="page-36-0"></span>**3 Utilizar o HP PC Hardware Diagnostics**

# **Utilizar a ferramenta HP PC Hardware Diagnostics Windows (apenas em alguns modelos)**

O HP PC Hardware Diagnostics Windows é um utilitário baseado no Windows que lhe permite executar testes de diagnóstico para determinar se o hardware do computador está a funcionar corretamente. A ferramenta é executada dentro do sistema operativo Windows para poder diagnosticar falhas de hardware.

Se o HP PC Hardware Diagnostics Windows não estiver instalado no seu computador, primeiro tem de o transferir e instalar. Para transferir o HP PC Hardware Diagnostics Windows, consulte [Transferir o HP PC](#page-37-0) [Hardware Diagnostics Windows na página 30.](#page-37-0)

Depois de o HP PC Hardware Diagnostics Windows estar instalado, siga estes passos para acedê-lo a partir da Ajuda e Suporte HP ou do HP Support Assistant.

- **1.** Para aceder ao HP PC Hardware Diagnostics Windows a partir da Ajuda e Suporte HP:
	- **a.** Selecione o botão **Iniciar** e, em seguida, selecione **Ajuda e Suporte HP**.
	- **b.** Clique com o botão direito do rato em **HP PC Hardware Diagnostics Windows**, selecione **Mais** e, em seguida, selecione **Executar como administrador**.

 $-$  ou  $-$ 

Para aceder ao HP PC Hardware Diagnostics Windows a partir do HP Support Assistant:

**a.** Escreva support na caixa de procura da barra de tarefas e, em seguida, selecione a aplicação **HP Support Assistant**.

 $-$  ou  $-$ 

Selecione o ícone de ponto de interrogação na barra de tarefas.

- **b.** Selecione **Resolução de problemas e correções**.
- **c.** Selecione **Diagnóstico** e, em seguida, selecione **HP PC Hardware Diagnostics Windows**.
- **2.** Quando a ferramenta abrir, clique no tipo de teste de diagnóstico que deseja executar e, em seguida, siga as instruções apresentadas no ecrã.

**<sup>27</sup> NOTA:** Se necessitar de parar um teste de diagnóstico a qualquer momento, selecione **Cancelar**.

Quando o HP PC Hardware Diagnostics Windows deteta uma falha que requer a substituição de hardware, é gerado um código de ID da Falha de 24 dígitos. O ecrã apresenta uma das seguintes opções:

- Apresenta uma ligação para o ID da Falha. Selecione a ligação e siga as instruções apresentadas no ecrã.
- Apresenta um código de Resposta Rápida (QR). Selecione um dispositivo móvel, digitalize o código e, em seguida, siga as instruções apresentadas no ecrã.
- São apresentadas instruções para contactar o suporte. Siga essas instruções.

# <span id="page-37-0"></span>**Transferir o HP PC Hardware Diagnostics Windows**

- As instruções de transferência da ferramenta de diagnóstico HP PC Hardware Diagnostics Windows são fornecidas apenas em inglês.
- Deve utilizar um computador com o Windows para transferir esta ferramenta, porque apenas são fornecidos ficheiros .exe.

#### **Transferir a versão mais recente do HP PC Hardware Diagnostics Windows**

Para transferir o HP PC Hardware Diagnostics Windows, siga estes passos:

- **1.** Visite [http://www.hp.com/go/techcenter/pcdiags.](http://www.hp.com/go/techcenter/pcdiags) É apresentada a página inicial da ferramenta HP PC Diagnostics.
- **2.** Selecione **Download HP Diagnostics Windows** (Transferir o HP Diagnostics Windows) e, em seguida, selecione uma localização no seu computador ou uma unidade flash USB.

A ferramenta é transferida para a localização selecionada.

#### **Transferir o HP Hardware Diagnostics Windows através do nome ou do número do produto (apenas em alguns produtos)**

**MOTA:** Para alguns dispositivos, poderá ser necessário transferir o software para uma unidade flash USB, utilizando o nome ou o número do produto.

Para transferir a ferramenta HP PC Hardware Diagnostics Windows através do nome ou do número do produto, siga estes passos:

- **1.** Visite [http://www.hp.com/support.](http://www.hp.com/support)
- **2.** Selecione **Obter software e drivers**, selecione o tipo de produto e introduza o nome do produto ou número na caixa de procura que é apresentada.
- **3.** Na secção **Diagnostics** (Diagnóstico), selecione **Download** (Transferir) e, em seguida, siga as instruções apresentadas no ecrã para selecionar a versão de diagnóstico específica do Windows a transferir para o seu computador ou unidade flash USB.

A ferramenta é transferida para a localização selecionada.

### **Instalar o HP PC Hardware Diagnostics Windows**

Para instalar o HP PC Hardware Diagnostics Windows, siga estes passos:

**▲** Aceda à pasta no seu computador ou na unidade Ʈash USB onde o ficheiro .exe foi transferido, faça duplo clique no ficheiro .exe e, em seguida, siga as instruções apresentadas no ecrã.

# **Utilizar o HP PC Hardware Diagnostics UEFI**

**X** NOTA: Para computadores Windows 10 S, deve utilizar um computador com Windows e uma unidade flash USB para transferir e criar o ambiente de suporte HP UEFI, pelo facto de apenas serem fornecidos ficheiros .exe. Para mais informações, consulte Transferir a ferramenta HP PC Hardware Diagnostics UEFI para uma unidade flash USB na página 31.

O HP PC Hardware Diagnostics UEFI (Unified Extensible Firmware Interface) permite-lhe executar testes de diagnóstico para determinar se o hardware do computador está a funcionar corretamente. A ferramenta é executada fora do sistema operativo para poder isolar erros de hardware resultantes de problemas causados pelo sistema operativo ou por outros componentes de software.

<span id="page-38-0"></span>Se o seu PC não inicia no Windows, pode utilizar a ferramenta HP PC Hardware Diagnostics UEFI para diagnosticar problemas de hardware.

Quando o HP PC Hardware Diagnostics Windows deteta uma falha que requer a substituição de hardware, é gerado um código de ID da Falha de 24 dígitos. Para obter assistência para resolver o problema:

**▲** Selecione **Get Support** (Obter Suporte) e, em seguida, utilize um dispositivo móvel para ler o código QR apresentado no ecrã seguinte. A página Ajuda e Suporte HP, com o número de ID da Falha e de produto automaticamente preenchidos, apresenta: Siga as instruções apresentadas no ecrã.

 $-$  ou  $-$ 

Contacte o suporte técnico e forneça o código de ID da Falha.

- **X NOTA:** Para iniciar o diagnóstico num computador conversível, o seu computador deve estar no modo de notebook e deve utilizar o teclado ligado.
- **WEY NOTA:** Se necessitar de parar um teste de diagnóstico, prima esc.

## **Iniciar a ferramenta de diagnóstico HP PC Hardware Diagnostics UEFI**

Para iniciar o HP PC Hardware Diagnostics UEFI, siga estes passos:

- **1.** Ligue ou reinicie o computador e prima rapidamente esc.
- **2.** Prima f2.

O BIOS procura as ferramentas de diagnóstico em três locais, pela seguinte ordem:

- **a.** Unidade flash USB ligada
- **W NOTA:** Para transferir a ferramenta HP PC Hardware Diagnostics UEFI para uma unidade flash USB, consulte Transferir a versão mais recente do HP PC Hardware Diagnostics UEFI na página 31.
- **b.** Unidade de disco rígido
- **c.** BIOS
- **3.** Quando a ferramenta de diagnóstico abrir, selecione o idioma, selecione o tipo de teste de diagnóstico que pretende executar e, em seguida, siga as instruções apresentadas no ecrã.

### **Transferir a ferramenta HP PC Hardware Diagnostics UEFI para uma unidade flash USB**

Transferir a ferramenta HP PC Hardware Diagnostics UEFI para uma unidade Ʈash USB pode ser útil nas seguintes situações:

- O HP PC Hardware Diagnostics UEFI não está incluído na imagem pré-instalada.
- O HP PC Hardware Diagnostics UEFI não está incluído na partição HP Tool.
- A unidade de disco rígido está danificada.

**WOTA:** As instruções de transferência do HP PC Hardware Diagnostics UEFI são fornecidas apenas em inglês e tem de utilizar um computador Windows para transferir e criar o ambiente de suporte HP UEFI, porque apenas são fornecidos ficheiros .exe.

#### **Transferir a versão mais recente do HP PC Hardware Diagnostics UEFI**

Para transferir a versão mais recente do HP PC Hardware Diagnostics UEFI para uma unidade flash USB:

- <span id="page-39-0"></span>**1.** Visite [http://www.hp.com/go/techcenter/pcdiags.](http://www.hp.com/go/techcenter/pcdiags) É apresentada a página inicial da ferramenta HP PC Diagnostics.
- **2.** Selecione **Transferir o HP Diagnostics UEFI** e, em seguida, selecione **Executar**.

#### **Transferir o HP PC Hardware Diagnostics UEFI através do nome ou do número do produto (apenas em alguns produtos)**

**MOTA:** Para alguns dispositivos, poderá ser necessário transferir o software para uma unidade flash USB, utilizando o nome ou o número do produto.

Para transferir o HP PC Hardware Diagnostics UEFI por nome ou número do produto (somente em alguns dispositivos) para uma unidade Ʈash USB:

- **1.** Visite [http://www.hp.com/support.](http://www.hp.com/support)
- **2.** Introduza o nome ou o número do produto, selecione o seu computador e, em seguida, selecione o sistema operativo.
- **3.** Na secção **Diagnóstico**, siga as instruções apresentadas no ecrã para selecionar e transferir a versão específica do UEFI Diagnostics pretendida.

# **Utilizar as definições Remote HP PC Hardware Diagnostics UEFI (apenas em alguns produtos)**

A Remote HP PC Hardware Diagnostics UEFI é uma funcionalidade de firmware (BIOS) que transfere o HP PC Hardware Diagnostics UEFI para o seu computador. Executa os diagnósticos no seu computador e, em seguida, pode carregar os resultados para um servidor pré-configurado. Para mais informações sobre a Remote HP PC Hardware Diagnostics UEFI, aceda a <http://www.hp.com/go/techcenter/pcdiags>e, em seguida, selecione **Find out more** (Obter mais informações).

### **Transferir a ferramenta Remote HP PC Hardware Diagnostics UEFI**

**NOTA:** O Remote HP PC Hardware Diagnostics UEFI também está disponível como um Softpaq que pode ser transferido para um servidor.

#### **Transferir a versão mais recente do Remote HP PC Hardware Diagnostics UEFI**

Para transferir a versão mais recente do Remote HP PC Hardware Diagnostics UEFI, siga estes passos:

- **1.** Visite [http://www.hp.com/go/techcenter/pcdiags.](http://www.hp.com/go/techcenter/pcdiags) É apresentada a página inicial da ferramenta HP PC Diagnostics.
- **2.** Selecione **Transferir Diagnóstico Remoto** e, em seguida, selecione **Executar**.

#### **Transferir o Remote HP PC Hardware Diagnostics UEFI através do nome ou do número do produto**

**X** NOTA: Para alguns produtos, poderá ser necessário transferir o software utilizando o nome ou o número do produto.

Para transferir o Remote HP PC Hardware Diagnostics UEFI através do nome ou do número do produto, siga estes passos:

- <span id="page-40-0"></span>**1.** Visite [http://www.hp.com/support.](http://www.hp.com/support)
- **2.** Selecione **Obter software e drivers**, selecione o tipo de produto, introduza o nome do produto ou número na caixa de procura que é apresentada, selecione o seu computador e, em seguida, selecione o seu sistema operativo.
- **3.** Na secção **Diagnostics** (Diagnóstico), siga as instruções apresentadas no ecrã para selecionar e transferir a versão **UEFI remoto** para o produto.

### **Personalizar as definições Remote HP PC Hardware Diagnostics UEFI**

Utilizar a definição Remote HP PC Hardware Diagnostics na Computer Setup (Configuração do Computador) (BIOS) permite-lhe efetuar as seguintes personalizações:

- Definir um agendamento para executar diagnósticos autónomos. Pode também iniciar diagnósticos imediatamente no modo interativo ao selecionar **Execute Remote HP PC Hardware Diagnostics**  (Executar Remote HP PC Hardware Diagnostics).
- Definir a localização para transferir as ferramentas de diagnóstico. Esta funcionalidade disponibiliza acesso às ferramentas a partir do website da HP ou a partir de um servidor que tenha sido préconfigurado para utilização. O computador não precisa do armazenamento local tradicional (como uma unidade de disco ou unidade flash USB) para executar o diagnóstico remoto.
- Definir uma localização para armazenar os resultados do teste. Pode também definir as definições de nome de utilizador e palavra-passe utilizadas para carregamentos.
- Apresentar as informações de estado sobre o diagnóstico executado anteriormente.

Para personalizar as definições Remote HP PC Hardware Diagnostics UEFI, siga estes passos:

- **1.** Ligue ou reinicie o computador e, quando surgir o logótipo HP, prima f10 para entrar na Computer Setup (Configuração do Computador).
- **2.** Selecione **Advanced** (Avançado) e, em seguida, **Settings** (Definições).
- **3.** Efetue as suas seleções de personalização.
- **4.** Selecione **Main** (Principal) e, em seguida, **Save Changes and Exit** (Guardar Alterações e Sair) para guardar as definições.

As alterações produzirão efeitos quando o computador for reiniciado.

# <span id="page-41-0"></span>**A Informações de envio**

# **Preparação para o envio**

Siga estas sugestões ao preparar o cliente magro para envio:

- **1.** Desligue o cliente magro e os dispositivos externos.
- **2.** Desligue o cabo de alimentação CA da tomada elétrica e em seguida do cliente magro.
- **3.** Desligue os componentes do sistema e os dispositivos externos das respetivas fontes de alimentação e em seguida do cliente magro.
- **4.** Embale os componentes do sistema e os dispositivos externos nas suas caixas originais ou em embalagens semelhantes com suficiente material de embalagem para os proteger.
- **MOTA:** Para conhecer os intervalos ambientais não operativos, vá até [http://www.hp.com/go/](http://www.hp.com/go/quickspecs) [quickspecs](http://www.hp.com/go/quickspecs).

# **Informações de reparação de assistência importantes**

Em todos os casos, remova e proteja todas as opções externa antes de devolver o cliente magro à HP para reparação ou troca.

Nos países que suportam a reparação via entrega por correio pelo cliente devolvendo a mesma unidade ao cliente, a HP faz todos os possíveis para devolver a unidade reparada com a mesma memória interna e módulos flash que foram enviados.

Nos países que não suportam a reparação via entrega por correio pelo cliente devolvendo a mesma unidade ao cliente, todas as opções internas devem ser removidas e protegidas além das opções externas. O cliente magro deverá ser restaurado para a **configuração original** antes de o devolver à HP para reparação.

# <span id="page-42-0"></span>**B Acessibilidade**

# **Acessibilidade**

A HP está a trabalhar no sentido de tecer diversidade, inclusão e trabalho/vida no tecido da nossa empresa, de forma a refletir-se em tudo o que fazemos. Aqui estão alguns exemplos de como estamos a colocar as diferenças a trabalhar na criação de um ambiente inclusivo centrado em ligar as pessoas ao poder da tecnologia em todo o mundo.

### **Encontrar as ferramentas tecnológicas de que necessita**

A tecnologia pode libertar o seu potencial humano. A tecnologia de apoio (TA) elimina barreiras e ajuda-o a criar independência em casa, no trabalho e na comunidade. A tecnologia de apoio (TA) ajuda a aumentar, manter e melhorar as capacidades funcionais das tecnologias eletrónica e de informação. Para mais informações, consulte [Encontrar a melhor tecnologia de apoio na página 36.](#page-43-0)

### **O nosso compromisso**

A HP está empenhada em fornecer produtos e serviços que estão acessíveis a pessoas com deficiência. Este compromisso suporta os objetivos de diversidade da nossa empresa a ajuda-nos a assegurar que os benefícios da tecnologia estão disponíveis para todos.

O nosso objetivo de acessibilidade é conceber, produzir e comercializar produtos e serviços que podem ser efetivamente utilizados por todos, incluindo pessoas com deficiência, de forma autónoma ou com dispositivos de assistência adequados.

Para atingir o nosso objetivo, esta Política de Acessibilidade estabelece sete principais objetivos para orientar as nossas ações como uma empresa. Todos os gestores e colaboradores da HP devem apoiar estes objetivos e a sua implementação de acordo com as suas funções e responsabilidades:

- Aumentar o nível de consciencialização sobre problemas de acessibilidade dentro da nossa empresa e fornecer aos nossos colaboradores a formação que necessitam para conceber, produzir, comercializar e disponibilizar produtos e serviços acessíveis.
- Desenvolver diretrizes de acessibilidade de produtos e serviços, e manter os grupos de desenvolvimento de produtos responsáveis pela implementação destas diretrizes onde for possível a nível competitivo, técnico e económico.
- Envolver as pessoas com deficiência no desenvolvimento de diretrizes de acessibilidade e na conceção e nos testes dos produtos e serviços.
- Documentar funcionalidades de acessibilidade e disponibilizar as informações sobre os nossos produtos e serviços ao público de uma forma acessível.
- Estabelecer relações com tecnologia assistiva líder e fornecedores de soluções.
- Apoiar a investigação e o desenvolvimento internos e externos que irão melhorar a tecnologia assistiva relevante aos nossos produtos e serviços.
- Apoiar e contribuir para normas industriais e diretrizes para acessibilidade.

## <span id="page-43-0"></span>**International Association of Accessibility Professionals (IAAP) (Associação Internacional dos Profissionais de Acessibilidade)**

A IAAP é uma associação sem fins lucrativos focada no avanço da profissão de acessibilidade através de redes, educação e certificação. O objetivo é ajudar os profissionais de acessibilidade a desenvolver e avançar as suas carreiras e permitir uma melhor integração da acessibilidade nos produtos e infraestrutura das organizações.

A HP é um membro fundador e associámo-nos para participar com outras organizações no avanço do campo de acessibilidade. Este compromisso apoia o objetivo de acessibilidade da nossa empresa de conceber, produzir e comercializar produtos e serviços que podem ser utilizados de forma eficaz por pessoas com deficiência.

A IAAP fortalecerá a nossa profissão ao ligar indivíduos, estudantes e organizações a nível global para aprenderem uns com os outros. Se estiver interessado em saber mais, vá a <http://www.accessibilityassociation.org> para se juntar à comunidade online, inscrever-se para receber boletins informativos e saber mais sobre as opções de membros.

### **Encontrar a melhor tecnologia de apoio**

Todos, incluindo as pessoas com deficiência ou limitações relacionadas com a idade, deverão ser capazes de comunicar, expressarem-se e ligarem-se ao mundo utilizando tecnologia. A HP está empenhada em aumentar a consciencialização sobre a acessibilidade dentro da HP e com os nossos clientes e parceiros. Quer seja com tipos de letra grandes para uma fácil leitura, o reconhecimento de voz para permite-lhe dar descanso às suas mãos ou qualquer outra tecnologia assistiva para o ajudar com a sua situação específica uma variedade de tecnologias assistivas tornam os produtos HP de fácil utilização. Como escolher?

#### **Avaliando as suas necessidades**

A tecnologia pode libertar o seu potencial. A tecnologia de apoio (TA) elimina barreiras e ajuda-o a criar independência em casa, no trabalho e na comunidade. A tecnologia de apoio (TA) ajuda a aumentar, manter e melhorar as capacidades funcionais das tecnologias eletrónica e de informação.

Pode escolher entre vários produtos AT. A sua avaliação AT deve permitir-lhe avaliar vários produtos, responder às suas questões e facilitar a sua seleção da melhor solução para a sua situação. Verá que os profissionais qualificados para efetuarem avaliações AT vêm de várias áreas, incluindo aqueles licenciados ou certificados em fisioterapia, terapia ocupacional, patologia da fala/linguagem e outras áreas de conhecimentos. Outros, embora não certificados ou licenciados, poderão também fornecer informações de avaliação. Terá de perguntar sobre a experiência, os conhecimentos e as taxas do indivíduo para determinar se são adequados para as suas necessidades.

#### **Acessibilidade para dispositivos da HP**

As seguintes hiperligações fornecem informações sobre as funcionalidades de acessibilidade e tecnologia assistiva, se aplicável, incluídas nos vários produtos da HP. Estes recursos irão ajudá-lo a selecionar as funcionalidades de tecnologia assistiva específicas e o(s) produto(s) mais adequado(s) para a sua situação.

- [HP Elite x3 Opções de Acessibilidade \(Windows 10 Mobile\)](http://support.hp.com/us-en/document/c05227029)
- [PCs HP Opções de Acessibilidade do Windows 7](http://support.hp.com/us-en/document/c03543992)
- [PCs HP Opções de Acessibilidade do Windows 8](http://support.hp.com/us-en/document/c03672465)
- [PCs HP Opções de Acessibilidade do Windows 10](http://support.hp.com/us-en/document/c04763942)
- [Tablets HP Slate 7 Ativar as Funcionalidades de Acessibilidade no seu Tablet HP \(Android 4.1/Jelly](http://support.hp.com/us-en/document/c03678316)  [Bean\)](http://support.hp.com/us-en/document/c03678316)
- [PCs HP SlateBook Ativar as Funcionalidades de Acessibilidade \(Android 4.3, 4.2/Jelly Bean\)](http://support.hp.com/us-en/document/c03790408)
- <span id="page-44-0"></span>● [PCs HP Chromebook – Ativar as Funcionalidades de Acessibilidade no seu HP Chromebook ou](http://support.hp.com/us-en/document/c03664517)  [Chromebox \(Chrome OS\)](http://support.hp.com/us-en/document/c03664517)
- [Compras HP periféricos para os produtos da HP](http://store.hp.com/us/en/ContentView?eSpotName=Accessories&storeId=10151&langId=-1&catalogId=10051)

Se necessitar de suporte adicional com as funcionalidades de acessibilidade no seu produto HP, consulte [Contactar o suporte técnico na página 41.](#page-48-0)

Hiperligações adicionais a parceiros e fornecedores externos que podem fornecer assistência adicional:

- [Informações sobre Acessibilidade da Microsoft \(Windows 7, Windows 8, Windows 10, Microsoft Office\)](http://www.microsoft.com/enable)
- [Informações sobre Acessibilidade de Produtos Google \(Android, Chrome, Aplicações Google\)](http://www.google.com/accessibility/products)
- [Tecnologias Assistivas ordenadas por tipo de deficiência](http://www8.hp.com/us/en/hp-information/accessibility-aging/at-product-impairment.html)
- [Tecnologias Assistivas ordenadas por tipo de produto](http://www8.hp.com/us/en/hp-information/accessibility-aging/at-product-type.html)
- [Fornecedores de Tecnologias Assistivas com descrições de produtos](http://www8.hp.com/us/en/hp-information/accessibility-aging/at-product-descriptions.html)
- [Assistive Technology Industry Association \(ATIA\) \(Associação da Indústria de Tecnologias Assistivas\)](http://www.atia.org/)

# **Normas e legislação**

#### **Normas**

A Secção 508 das normas do Federal Acquisition Regulation (FAR) foi criada pela United States Access Board para abordar o acesso à tecnologia de informação e comunicação (ICT) por pessoas com deficiências físicas, sensoriais ou cognitivas. As normas contêm critérios técnicos específicos para diversos tipos de tecnologias, assim como requisitos baseados no desempenho que centram-se nas capacidades funcionais dos produtos abrangidos. Critérios específicos abrangem aplicações de software e sistemas operativos, informações baseadas na web e aplicações, computadores, produtos de telecomunicações, vídeo e multimédia, e produtos fechados autónomos.

#### **Mandato 376 – EN 301 549**

A norma EN 301 549 foi criada pela União Europeia dentro do Mandato 376 como a base de uma toolkit online para contratos públicos de produtos ICT. A norma especifica os requisitos de acessibilidade funcional aplicáveis a produtos e serviços ICT, juntamente com uma descrição dos procedimentos de teste e a metodologia de avaliação para cada requisito de acessibilidade.

#### **Diretrizes de Acessibilidade para o Conteúdo da Web (WCAG - Web Content Accessibility Guidelines)**

As Diretrizes de Acessibilidade para o Conteúdo da Web (WCAG - Web Content Accessibility Guidelines) da Iniciativa de Acessibilidade à Web (WAI - Web Accessibility Initiative) do W3C ajudam os web designers e os programadores a criar sites que melhor vão ao encontro das pessoas com deficiências ou limitações relacionadas com a idade. As WCAG avançam a acessibilidade em toda a gama de conteúdo web (texto, imagens, áudio e vídeo) e aplicações web. As WCAG podem ser testadas com precisão, são fáceis de compreender e utilizar, e permitem aos programadores web a flexibilidade para a inovação. As WCAG 2.0 também foram aprovadas como a norma [ISO/IEC 40500:2012.](http://www.iso.org/iso/iso_catalogue/catalogue_tc/catalogue_detail.htm?csnumber=58625/)

As WCAG abordam especificamente as barreiras ao acesso à web experienciadas por pessoas com deficiências visuais, auditivas, físicas, cognitivas e neurológicas e por utilizadores web com uma idade mais avançada com necessidades de acessibilidade. As WCAG 2.0 fornecem as características de conteúdo acessível:

- <span id="page-45-0"></span>**Percetível** (por exemplo, ao abordar alternativas de texto para imagens, legendas de áudio, adaptabilidade de apresentação e contraste de cores)
- **Operável** (ao abordar o acesso ao teclado, contraste de cores, temporização de entradas, prevenção de convulsões e navegabilidade)
- **Compreensível** (ao abordar a capacidade de leitura, previsibilidade e assistência de entradas)
- **Robusto** (por exemplo, ao abordar a compatibilidade com as tecnologias assistivas)

### **Legislação e regulamentos**

A acessibilidade de TI e informações tornou-se uma área com maior importância legislativa. Esta secção fornece ligações a informações sobre legislação, regulamentos e normas importantes.

- **[Portugal](http://www8.hp.com/us/en/hp-information/accessibility-aging/legislation-regulation.html#united-states)**
- **[Canadá](http://www8.hp.com/us/en/hp-information/accessibility-aging/legislation-regulation.html#canada)**
- **[Europa](http://www8.hp.com/us/en/hp-information/accessibility-aging/legislation-regulation.html#europe)**
- **[Reino Unido](http://www8.hp.com/us/en/hp-information/accessibility-aging/legislation-regulation.html#united-kingdom)**
- **[Austrália](http://www8.hp.com/us/en/hp-information/accessibility-aging/legislation-regulation.html#australia)**
- **[Internacional](http://www8.hp.com/us/en/hp-information/accessibility-aging/legislation-regulation.html#worldwide)**

#### **Portugal**

A Secção 508 da lei Rehabilitation Act especifica que as agências têm de identificar as normas que se aplicam à aquisição de ICT, efetuar estudos de mercado para determinar a disponibilidade de produtos e serviços acessíveis e documentar os resultados do respetivo estudo de mercado. Os seguintes recursos fornecem assistência na conformidade com os requisitos da Secção 508:

- [www.section508.gov](https://www.section508.gov/)
- **[Buy Accessible](https://buyaccessible.gov)**

A United States Access Board está neste momento a atualizar as normas da Secção 508. Este esforço abordará novas tecnologias e outras áreas onde as normas necessitam de ser modificadas. Para obter mais informações, consulte [Section 508 Refresh](http://www.access-board.gov/guidelines-and-standards/communications-and-it/about-the-ict-refresh).

A Secção 255 da lei Telecommunications Act requer que os produtos e os serviços de telecomunicações sejam acessíveis a pessoas com deficiência. As regras FCC abrangem todo o hardware e software de equipamento de rede telefónica e equipamento de telecomunicações utilizado em casa ou no escritório. Esse equipamento inclui telefones, telefones sem fios, máquinas de fax, atendedores telefónicos e pagers. As regras FCC também abrangem serviços de telecomunicações básicos e especiais, incluindo chamadas telefónicas frequentes, chamadas em espera, marcação rápida, reencaminhamento de chamadas, assistência telefónica fornecida por computadores, monitorização de chamadas, identificação de chamadas, localização de chamadas e nova marcação, assim como correio de voz e sistemas de resposta interativa de voz que fornecem às pessoas que telefonam vários menus com opções. Para obter mais informações, aceda a [Federal](http://www.fcc.gov/guides/telecommunications-access-people-disabilities)  [Communication Commission Section 255 information.](http://www.fcc.gov/guides/telecommunications-access-people-disabilities)

#### **Lei 21st Century Communications and Video Accessibility Act (CVAA)**

A CVAA atualiza leis federais de comunicações para aumentar o acesso de pessoas com deficiência às comunicações modernas, atualizando leis de acessibilidade adotadas nos anos 80 e 90 para incluir novas inovações digitais, de banda larga e móveis. Os regulamentos são impostos pela FCC e documentados como 47 CFR Parte 14 e Parte 79.

[Manual de FCC sobre a CVAA](https://www.fcc.gov/consumers/guides/21st-century-communications-and-video-accessibility-act-cvaa)

#### Outra legislação e iniciativas nos Estados Unidos

[Lei Americans with Disabilities Act \(ADA\), lei Telecommunications Act, lei Rehabilitation Act e outros](http://www.ada.gov/cguide.htm)

#### <span id="page-46-0"></span>**Canadá**

A lei Accessibility for Ontarians with Disabilities Act foi estabelecida para desenvolver e implementar normas de acessibilidade de forma a tornar os bens, os serviços e as instalações acessíveis aos cidadãos de Ontário com deficiências e proporcionar o envolvimento de pessoas com deficiência no desenvolvimento de normas de acessibilidade. A primeira norma da AODA é a norma de serviço ao cliente; no entanto, normas para os transportes, emprego e informação e comunicação estão também a ser desenvolvidas. A AODA aplica-se ao Governo de Ontário, à Assembleia Legislativa, a todas as organizações designadas do setor público e a todas as outras pessoas ou organizações que forneçam bens, serviços ou instalações ao público ou outros terceiros e que tenham pelo menos um colaborador no Ontário; e as medidas de acessibilidade têm de ser implementadas a ou antes de 1 de janeiro de 2025. Para obter mais informações, visite [Accessibility for](http://www8.hp.com/ca/en/hp-information/accessibility-aging/canadaaoda.html)  [Ontarians with Disability Act \(AODA\).](http://www8.hp.com/ca/en/hp-information/accessibility-aging/canadaaoda.html)

#### **Europa**

Mandato 376 da União Europeia, Relatório Técnico ETSI, ETSI DTR 102 612: "Human Factors (HF); European accessibility requirements for public procurement of products and services in the ICT domain (Comissão Europeia, Mandato M 376, Fase 1)" foi lançado.

Histórico: as três Organizações Europeias de Normalização criaram duas equipas de projeto paralelas para realizarem o trabalho especificado na Comissão Europeia "Mandate 376 to CEN, CENELEC and ETSI, in Support of Accessibility Requirements for Public Procurement of Products and Services in the ICT Domain."

ETSI TC Human Factors Specialist Task Force 333 desenvolveu ETSI DTR 102 612. Mais detalhes sobre o trabalho efetuado por STF333 (por exemplo, Termos de Referência, especificação de tarefas de trabalho detalhadas, calendário para o trabalho, rascunhos anteriores, listagem de comentários recebidos e meios para contactar a força de trabalho) podem ser encontrados em [Special Task Force 333](https://portal.etsi.org/home.aspx).

As partes referidas para a avaliação de esquemas adequados de teste e conformidade foram realizadas por um projeto paralelo, detalhado em CEN BT/WG185/PT. Para obter mais informações, visite o website da equipa de projeto CEN. Os dois projetos estão estreitamente coordenados.

- **[Equipa de projeto CEN](http://www.econformance.eu)**
- [Mandato da Comissão Europeia para a acessibilidade eletrónica \(PDF 46KB\)](http://www8.hp.com/us/en/pdf/legislation_eu_mandate_tcm_245_1213903.pdf)

#### **Reino Unido**

A lei Disability Discrimination Act (DDA) de 1995 foi adotada para assegurar que os websites são acessíveis aos cegos e utilizadores com deficiência no Reino Unido.

[Políticas do W3C do Reino Unido](http://www.w3.org/WAI/Policy/#UK/)

#### **Austrália**

O governo australiano anunciou o seu plano para implementar [Web Content Accessibility Guidelines 2.0](http://www.w3.org/TR/WCAG20/).

Todos os websites do governo australiano irão requerer Conformidade Nível A até 2012 e Duplo A até 2015. A nova norma substitui as WCAG 1.0, que foram introduzidas como um requisito obrigatório para as agências em 2000.

### <span id="page-47-0"></span>**Internacional**

- **[JTC1 Special Working Group on Accessibility \(SWG-A\)](http://www.jtc1access.org/)**
- **[G3ict: The Global Initiative for Inclusive ICT](http://g3ict.com/)**
- **[Italian accessibility legislation](http://www.pubbliaccesso.gov.it/english/index.htm)**
- [W3C Web Accessibility Initiative \(WAI\)](http://www.w3.org/WAI/Policy/)

# **Recursos e hiperligações úteis sobre acessibilidade**

As seguintes organizações poderão ser bons recursos para obter informações sobre deficiências e limitações relacionadas com a idade.

**X** NOTA: Isto não é uma lista exaustiva. Estas organizações são fornecidas apenas para fins informativos. A HP não assume qualquer responsabilidade relativamente às informações ou contactos que poderá encontrar na Internet. A listagem nesta página não implica o endosso da HP.

# **Organizações**

- American Association of People with Disabilities (AAPD)
- The Association of Assistive Technology Act Programs (ATAP)
- Hearing Loss Association of America (HLAA)
- Information Technology Technical Assistance and Training Center (ITTATC)
- Lighthouse International
- **National Association of the Deaf**
- National Federation of the Blind
- Rehabilitation Engineering & Assistive Technology Society of North America (RESNA)
- Telecommunications for the Deaf and Hard of Hearing, Inc. (TDI)
- W3C Web Accessibility Initiative (WAI)

### **Instituições educacionais**

- California State University, Northridge, Center on Disabilities (CSUN)
- University of Wisconsin Madison, Trace Center
- University of Minnesota programa informático de acomodações

#### **Outros recursos relacionados com deficiência**

- ADA (Americans with Disabilities Act) Technical Assistance Program
- **Rede Business & Disability**
- **EnableMart**
- **European Disability Forum**
- **Job Accommodation Network**
- **Microsoft Enable**
- Departamento de Justiça dos Estados Unidos Um manual para as leis/direitos de deficientes

## <span id="page-48-0"></span>**Ligações da HP**

[O nosso formulário web de contacto](https://h41268.www4.hp.com/live/index.aspx?qid=11387) [Manual de segurança e conforto da HP](http://www8.hp.com/us/en/hp-information/ergo/index.html) [Vendas do setor público da HP](https://government.hp.com/)

# **Contactar o suporte técnico**

# **NOTA:** Suporte apenas em inglês.

- Os clientes que forem surdos ou tiverem dificuldades de audição e que tenham questões sobre o suporte técnico ou a acessibilidade dos produtos da HP:
	- Podem utilizar o TRS/VRS/WebCapTel para ligar através do telefone (877) 656-7058, de segunda a sexta-feira entre as 6h e as 21h, Hora das Regiões Montanhosas nos Estados Unidos.
- Os clientes com outras deficiências ou limitações relacionadas com a idade que tenham alguma questão sobre o suporte técnico ou a acessibilidade de produtos da HP, podem escolher uma das seguintes opções:
	- Contacte-nos através do telefone (888) 259-5707, de segunda a sexta-feira entre as 6h e as 21h, Hora das Regiões Montanhosas nos Estados Unidos.
	- Preencha o [Formulário de contacto para pessoas com deficiência ou limitações relacionadas com a](https://h41268.www4.hp.com/live/index.aspx?qid=11387) [idade.](https://h41268.www4.hp.com/live/index.aspx?qid=11387)

# <span id="page-49-0"></span>**Índice Remissivo**

#### **A**

a acessibilidade necessita de avaliação [36](#page-43-0) acessibilidade [35](#page-42-0) alterar definições do BIOS [16](#page-23-0) AT (assistive technology) (tecnologia assistiva) encontrar [36](#page-43-0) objetivo [35](#page-42-0) atualizar um BIOS [17](#page-24-0) avisos e precauções [3](#page-10-0)

#### **B**

BIOS atualizar [17](#page-24-0)

#### **C**

cabo de alimentação requisitos para países e regiões específicos [25](#page-32-0) requisitos para todos os países [25](#page-32-0) códigos sonoros [19](#page-26-0) componentes parte frontal [1](#page-8-0) parte posterior [2](#page-9-0) Computer Setup – menu Armazenamento [13](#page-20-0) Computer Setup – menu Avançadas [15](#page-22-0) Computer Setup – menu Energia [15](#page-22-0) Computer Setup – menu Ficheiro [12](#page-19-0) Computer Setup – menu Segurança [14](#page-21-0) configurar um servidor PXE [23](#page-30-0) corrente de saída nominal [28](#page-35-0) cuidados de rotina [10](#page-17-0)

#### **D**

Declaração de Volatilidade [26](#page-33-0) Definições de BIOS [11](#page-18-0) Definições Remote HP PC Hardware Diagnostics UEFI personalizar [33](#page-40-0) utilizar [32](#page-39-0)

desativar/ativar Reativação por LAN (WOL) [18](#page-25-0) diagnóstico e resolução de problemas [18](#page-25-0) dimensões [28](#page-35-0)

### **E**

erro códigos [19](#page-26-0) especificações cliente magro [28](#page-35-0) corrente de saída nominal [28](#page-35-0) dimensões [28](#page-35-0) fonte de alimentação [28](#page-35-0) hardware [28](#page-35-0) humidade [28](#page-35-0) humidade relativa [28](#page-35-0) potência de saída [28](#page-35-0) temperatura [28](#page-35-0) especificações da fonte de alimentação [28](#page-35-0) especificações da potência de saída [28](#page-35-0) especificações de hardware [28](#page-35-0) especificações de humidade [28](#page-35-0) especificações de humidade relativa [28](#page-35-0) especificações de temperatura [28](#page-35-0)

#### **H**

HP Assistive Policy [35](#page-42-0) HP BIOS Configuration Utility (HPBCU) [16](#page-23-0) HP PC Hardware Diagnostics UEFI iniciar [31](#page-38-0) transferir [31](#page-38-0) utilizar [30](#page-37-0) HP PC Hardware Diagnostics Windows instalar [30](#page-37-0) transferir [30](#page-37-0) utilizar [29](#page-36-0) HP ThinUpdate [24](#page-31-0)

#### **I**

instalar cabo de segurança [4](#page-11-0) suporte de montagem [4](#page-11-0) International Association of Accessibility Professionals (IAAP) (Associação Internacional dos Profissionais de Acessibilidade) [36](#page-43-0)

### **L**

ligação do cabo de alimentação CA [3](#page-10-0) localização do número de série [2](#page-9-0) luzes [18](#page-25-0) alimentação intermitente [19](#page-26-0) luzes intermitentes [19](#page-26-0)

### **M**

Menu Armazenamento [13](#page-20-0) Menu Avançadas [15](#page-22-0) Menu Energia [15](#page-22-0) Menu Ficheiro [12](#page-19-0) Menu Segurança [14](#page-21-0) Módulo de armazenamento M.2, remover [34](#page-41-0)

### **N**

Normas de acessibilidade da Secção 508 [37,](#page-44-0) [38](#page-45-0) normas e legislação, acessibilidade [37](#page-44-0)

#### **O**

opções de montagem suportadas [6](#page-13-0) orientação suportada [8](#page-15-0) orientações de instalação [3](#page-10-0)

### **P**

Pen USB, remover [34](#page-41-0) posicionamentos não suportados [9](#page-16-0) preparação para o envio [34](#page-41-0)

#### **R**

Reativação por LAN (WOL) [18](#page-25-0)

recursos, acessibilidade [40](#page-47-0) remover Módulo de armazenamento M.2 [34](#page-41-0) unidade flash USB [34](#page-41-0) reparação de assistência [34](#page-41-0) requisitos do conjunto de cabos de alimentação [25](#page-32-0) resolução básica de problemas [21](#page-28-0) resolução de problemas [11,](#page-18-0) [21](#page-28-0) resolução de problemas da unidade sem disco [22](#page-29-0)

#### **S**

sequência de ligação [19](#page-26-0) Servidor PXE [23](#page-30-0) suporte ao cliente, acessibilidade [41](#page-48-0) suporte de montagem [4](#page-11-0)

#### **T**

tecnologia assistiva (AT - assistive technology) encontrar [36](#page-43-0) objetivo [35](#page-42-0) testes de diagnóstico de ligação [19](#page-26-0)

#### **U**

Utilitário Computer Setup (F10) [11](#page-18-0) utilizar o HP ThinUpdate para restaurar a imagem [24](#page-31-0)